# **Kodak EasyShare CX7300 Digitalkamera**

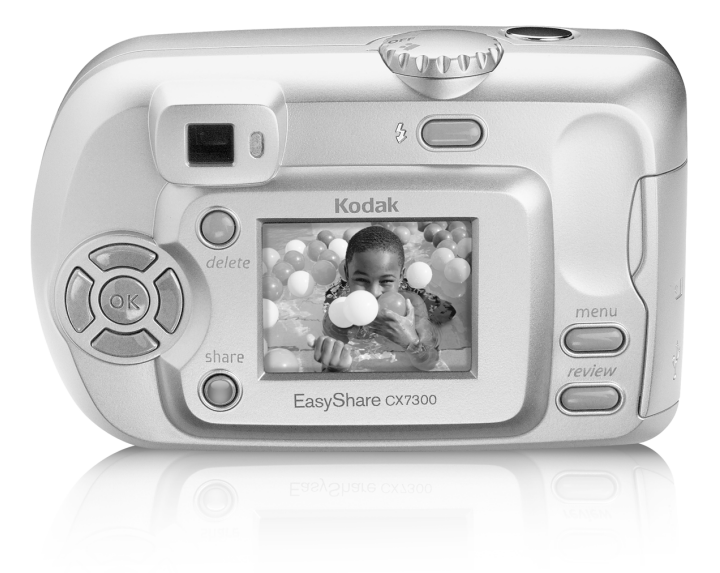

# **Benutzerhandbuch**

#### [www.kodak.com](http://www.kodak.com)

Interaktive Lernprogramme: [www.kodak.com/go/howto](http://www.kodak.com/go/howto) Hilfe zur Kamera: [www.kodak.com/go/cx7300support](http://www.kodak.com/go/cx7300support)

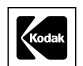

Eastman Kodak Company 343 State Street Rochester, New York 14650, USA © Eastman Kodak Company, 2004

Alle Displaydarstellungen sind simuliert.

Kodak und EasyShare sind Marken der Eastman Kodak Company.

Das SD-Logo ist eine Marke, die von der Eastman Kodak Company unter Lizenz genutzt wird.

Art.-Nr. 6B8857\_de

# **Vorderansicht**

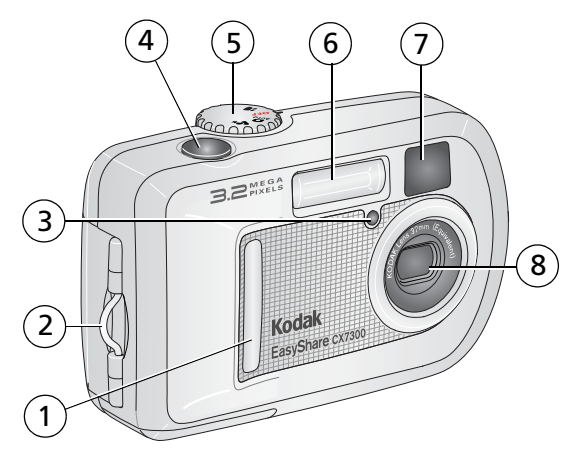

- <span id="page-2-4"></span><span id="page-2-3"></span><span id="page-2-2"></span><span id="page-2-1"></span>
- Handschlaufenstift 6 Blitz
- <span id="page-2-7"></span><span id="page-2-6"></span><span id="page-2-5"></span><span id="page-2-0"></span>Selbstauslöser-/Videoanzeige 7 Sucherobjektiv
- Verschlusstaste 8 Objektiv
- Grifffläche 5 Modus-Wahlschalter/Ein-/Aus-Schalter
	-
	-
	-

# **Rückansicht**

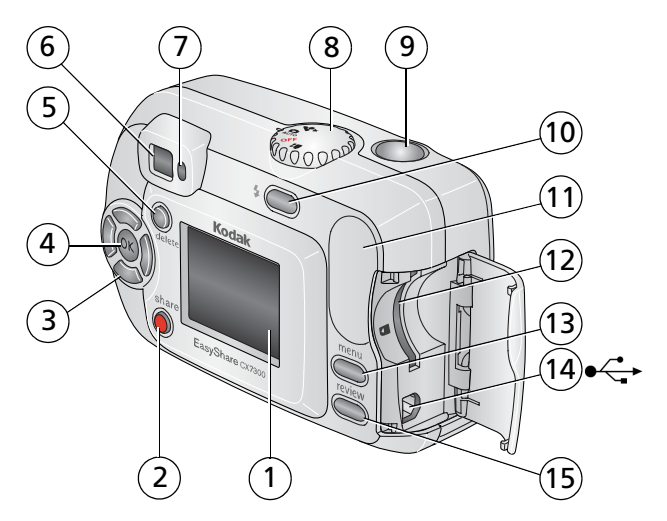

- Kameradisplay (LCD, Flüssigkristallanzeige)
- <span id="page-3-9"></span>
- <span id="page-3-11"></span>3 Tasten des Steuerungselements (4) 11 Griffläche
- <span id="page-3-7"></span>
- <span id="page-3-2"></span>Delete-Taste 13 Menu-Taste
- <span id="page-3-10"></span><span id="page-3-0"></span>
- Bereitschaftsanzeige 15 Review-Taste
- <span id="page-3-3"></span>Modus-Wahlschalter/Ein-/Aus-Schalter
- <span id="page-3-12"></span><span id="page-3-8"></span><span id="page-3-6"></span><span id="page-3-5"></span><span id="page-3-4"></span><span id="page-3-1"></span>Verschlusstaste
- Share-Taste 10 Blitz-/Statustaste
	-
- OK-Taste 12 Steckplatz für **optional erhältliche** SD-/MMC-Speicherkarte
	-
- Sucher 14 USB-Anschluss (Universal Serial Bus)  $\leftarrow$ 
	-

# **Ansicht von oben und von unten**

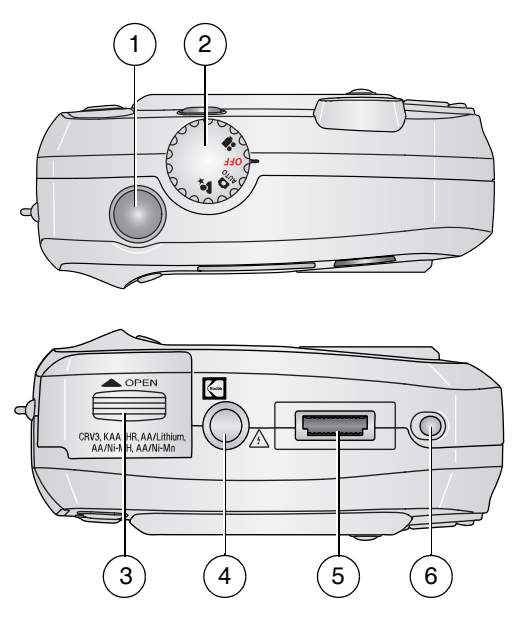

- 
- <span id="page-4-2"></span><span id="page-4-1"></span> 2 Modus-Wahlschalter/ Ein-/Aus-Schalter

#### **Oberseite Unterseite**

- <span id="page-4-0"></span> 1 Verschlusstaste 3 Batteriefachabdeckung
	- 4 Stativanschluss/Führung für Kamerastation
	- 5 Anschluss für Kamerastation
	- 6 Führung für Kamerastation

# **Inhaltsverzeichnis 1**

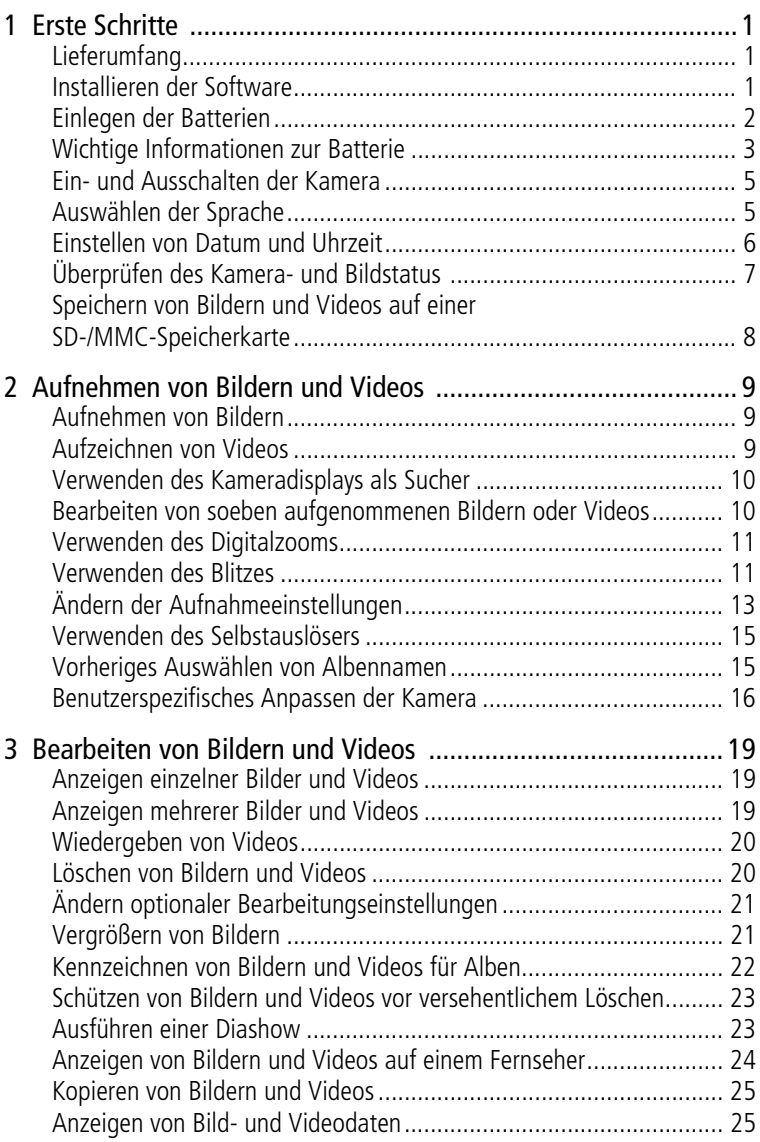

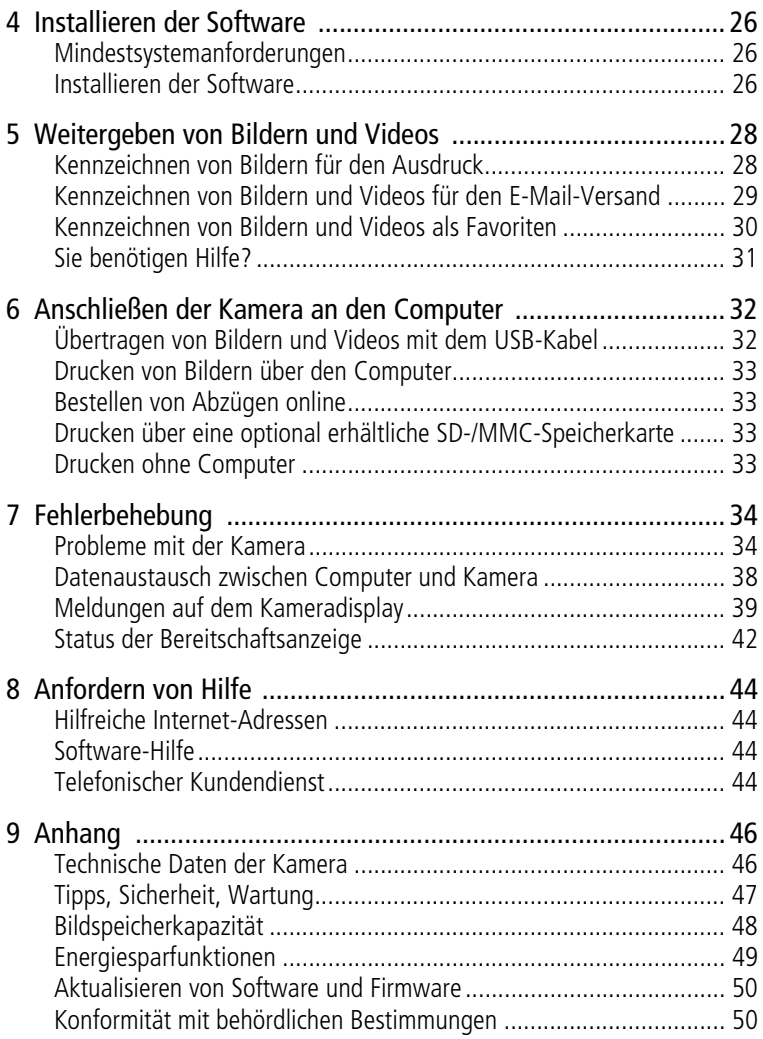

<span id="page-7-0"></span>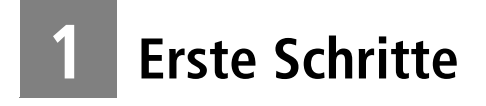

# <span id="page-7-3"></span><span id="page-7-1"></span>**Lieferumfang**

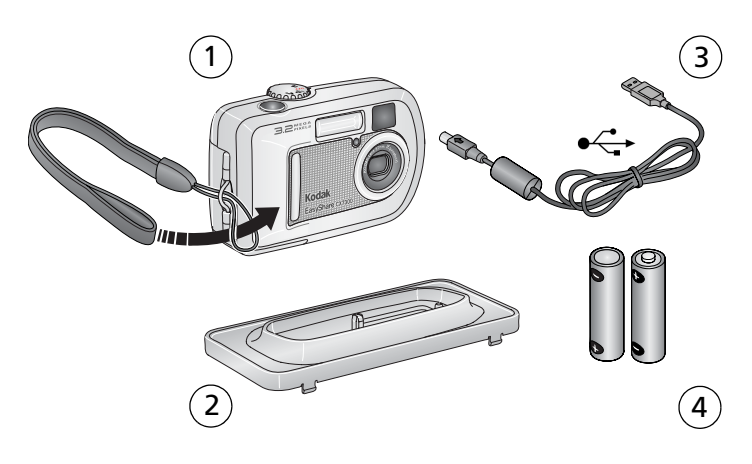

- 1 Kamera und Handschlaufe 3 USB-Kabel  $\leftarrow$ 
	-
- 2 Individueller Einsatz (für kompatible 4 2 nicht wiederaufladbare Kodak EasyShare Kamerastation bzw. Kamerastation mit Druckfunktion)
- AA-Einstiegsbatterien

**Nicht abgebildet:** Erste Schritte-Kit mit Benutzerhandbuch, Kurzanleitung und Kodak EasyShare Software-CD. (In einigen Ländern wird das Benutzerhandbuch auf CD geliefert. Der Inhalt kann ohne Vorankündigung geändert werden.)

# <span id="page-7-2"></span>**Installieren der Software**

```
WICHTIG: Installieren Sie die Software von der Kodak EasyShare Software-CD, 
   bevor Sie die Kamera an den Computer anschließen. Andernfalls 
   wird die Software möglicherweise nicht korrekt geladen. Weitere 
   Informationen finden Sie unter Installieren der Software, Seite 26
   oder in der Kurzanleitung, die im Lieferumfang der Kamera 
   enthalten ist.
```
# <span id="page-8-0"></span>**Einlegen der Batterien**

Im Lieferumfang Ihrer Kamera sind zwei nicht wiederaufladbare AA-Einstiegsbatterien enthalten. Informationen zu zugelassenen Batterietypen und zum Verlängern der Batterielebensdauer finden Sie auf [Seite](#page-9-1) 3.

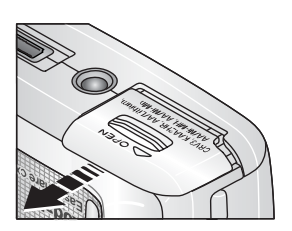

AA

- <span id="page-8-1"></span>**1** Vergewissern Sie sich, dass der Modus-Wahlschalter auf "Off" (Aus) gestellt ist (siehe [Seite](#page-11-2) 5).
- **2** Schieben Sie die Batteriefachabdeckung an der Unterseite der Kamera in Pfeilrichtung, um die Abdeckung zu öffnen.
- **3** Legen Sie die Batterien wie in der Abbildung dargestellt ein.
- **4** Schließen Sie das Batteriefach.

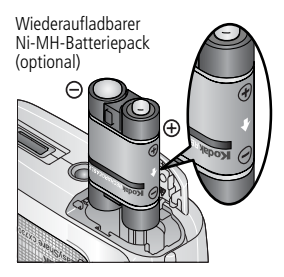

CRV3 (optional)

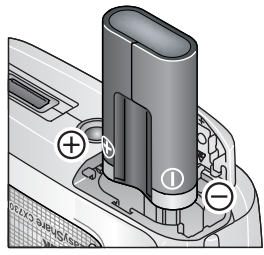

<span id="page-8-3"></span>Falls Sie einen optional erhältlichen Kodak EasyShare Wiederaufladbaren Ni-MH-Batteriepack erworben haben (der Batteriepack ist bereits im Lieferumfang der Kodak EasyShare Kamerastation bzw. Kamerastation mit Druckfunktion enthalten), legen Sie ihn wie in der Abbildung dargestellt ein.

<span id="page-8-2"></span>Falls Sie eine optional erhältliche Kodak CRV3 Lithiumbatterie erworben haben, legen Sie sie wie in der Abbildung dargestellt ein.

# <span id="page-9-1"></span><span id="page-9-0"></span>**Wichtige Informationen zur Batterie**

### <span id="page-9-4"></span>**Umgang mit Batterien und Sicherheitshinweise**

- Batterien dürfen nicht mit metallenen Objekten und Geldstücken in Berührung kommen. Die Batterie könnte kurzschließen, sich entladen, heiß werden oder auslaufen.
- Informationen zur Entsorgung wiederaufladbarer Batterien finden Sie auf der Website der Rechargeable Battery Recycling Corporation unter [www.rbrc.com.](http://www.rbrc.com)

### **Typen von Kodak Ersatzbatterien/Batterielebensdauer**

Sie können die folgenden Batterietypen für Ihre Kamera verwenden. Die tatsächliche Lebensdauer einer Batterie kann je nach Nutzung variieren.

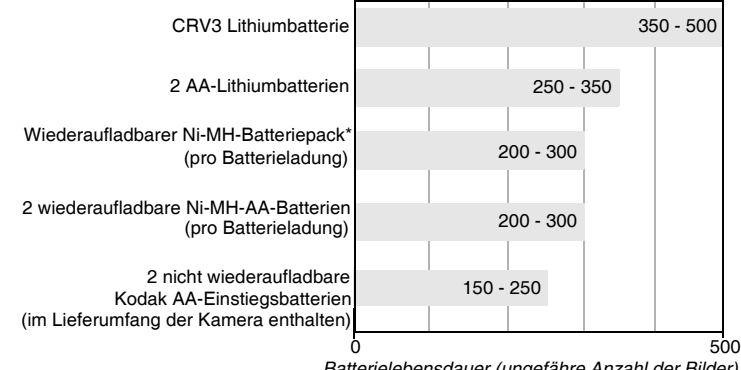

<span id="page-9-3"></span><span id="page-9-2"></span>*Batterielebensdauer (ungefähre Anzahl der Bilder)*

\* Im Lieferumfang der Kodak EasyShare Kamerastation und der Kodak EasyShare Kamerastation mit Druckfunktion enthalten.

**Die Verwendung von Alkalibatterien wird von Kodak nicht empfohlen oder unterstützt**. Verwenden Sie die angegebenen Typen von Ersatzbatterien, um eine ausreichende Batterielebensdauer und einen zuverlässigen Betrieb Ihrer Kamera zu garantieren.

### <span id="page-10-1"></span><span id="page-10-0"></span>**Verlängern der Batterielebensdauer**

- Folgende Funktionen verbrauchen sehr viel Batteriestrom und sollten daher nur gelegentlich verwendet werden:
	- Bearbeiten der Bilder auf dem Kameradisplay (siehe [Seite](#page-25-0) 19)
	- Verwendung des Kameradisplays als Sucher (siehe [Seite](#page-16-0) 10)
	- Übermäßiger Einsatz des Blitzes
- Im Internet finden Sie unter [www.kodak.com/go/cx7300accessories](http://www.kodak.com/go/cx7300accessories) Informationen zu Kamerazubehör:

**Kodak EasyShare Kamerastation—**Versorgt Ihre Kamera mit Strom, überträgt Aufnahmen auf Ihren Computer und dient als Batterieladegerät für den im Lieferumfang enthaltenen Kodak EasyShare Wiederaufladbaren Ni-MH-Batteriepack.

**Kodak EasyShare Kamerastation mit Druckfunktion—**Versorgt Ihre Kamera mit Strom, druckt mit oder ohne Computer Abzüge im Format 10 cm x 15 cm (4" x 6"), überträgt Bilder und dient zudem als Batterieladegerät für den im Lieferumfang enthaltenen Kodak EasyShare Wiederaufladbaren Ni-MH-Batteriepack.

- Schmutz auf den Batteriekontakten kann die Batterielebensdauer beeinflussen. Reinigen Sie die Kontakte mit einem sauberen, trockenen Tuch, bevor Sie die Batterien in die Kamera einsetzen.
- Bei Temperaturen unter 5° C (41° F) sinkt die Leistung der Batterien. Wenn Sie die Kamera bei niedrigen Temperaturen verwenden, sollten Sie Ersatzbatterien bei sich tragen und darauf achten, dass diese nicht zu kalt werden. Kalte, scheinbar leere Batterien sollten Sie nicht entsorgen. Bei Zimmertemperatur funktionieren diese Batterien möglicherweise wieder.

Weitere Informationen zu Batterien finden Sie im Internet unter [www.kodak.com/global/en/service/batteries/batteryUsage.jhtml.](http://www.kodak.com/global/en/service/batteries/batteryUsage.jhtml)

### <span id="page-11-2"></span><span id="page-11-0"></span>**Ein- und Ausschalten der Kamera**

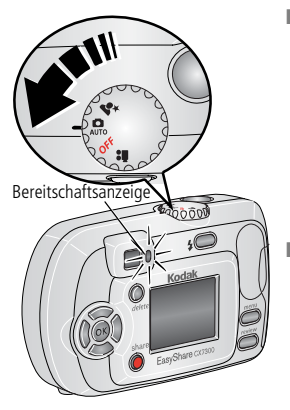

<span id="page-11-3"></span>■ Drehen Sie den Modus-Wahlschalter von der Position "Off" (Aus) auf eine beliebige andere Position.

*Die Bereitschaftsanzeige blinkt grün, während die Kamera einen Selbsttest durchführt, und leuchtet anschließend grün, wenn die Kamera betriebsbereit ist.*

■ Schalten Sie die Kamera aus, indem Sie den Modus-Wahlschalter auf "Off" (Aus) drehen.

<span id="page-11-5"></span><span id="page-11-4"></span>*Die Kamera beendet alle noch nicht abgeschlossenen Vorgänge.* 

### **Ändern des Displays**

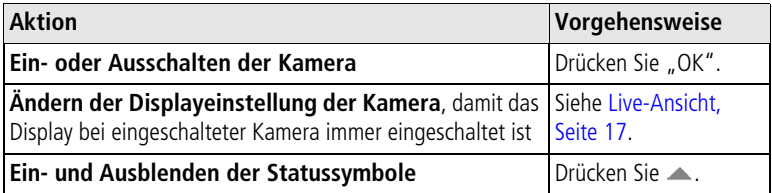

# <span id="page-11-1"></span>**Auswählen der Sprache**

### **Erstmaliges Auswählen der Sprache**

Der Sprachbildschirm wird angezeigt, wenn Sie die Kamera zum ersten Mal einschalten.

**Drücken Sie**  $\blacktriangle$ **/**, um eine Sprache zu markieren, und drücken Sie "OK". *Der Bildschirm zum Einstellen von Datum und Uhrzeit wird in der ausgewählten Sprache angezeigt (siehe [Erstmaliges Einstellen von Datum und Uhrzeit\)](#page-12-1).*

### **Auswählen der Sprache zu einem beliebigen Zeitpunkt**

- **1** Drücken Sie in einem beliebigen Modus die Menu-Taste.
- **2** Drücken Sie ▲√ um das Setup-Menü **三** zu markieren, und drücken Sie "OK".
- **3** Markieren Sie die Option "SPRACHE" **DED** und drücken Sie "OK".
- **4** Markieren Sie eine Sprache und drücken Sie "OK".
- **5** Drücken Sie die Menu-Taste, um das Menü zu verlassen. *Der Text wird in der ausgewählten Sprache angezeigt.*

# <span id="page-12-3"></span><span id="page-12-0"></span>**Einstellen von Datum und Uhrzeit**

### <span id="page-12-1"></span>**Erstmaliges Einstellen von Datum und Uhrzeit**

Die Meldung *"Datum und Uhrzeit wurden zurückgesetzt"* wird nach dem Sprachbildschirm eingeblendet, wenn Sie die Kamera zum ersten Mal einschalten. Diese Meldung kann auch eingeblendet werden, wenn die Batterien für längere Zeit aus der Kamera genommen wurden.

- 1 Die Option "DATUM/ZEIT EINSTELLEN" ist markiert. Drücken Sie "OK". (Wählen Sie "ABBRECHEN", wenn Sie das Datum und die Uhrzeit zu einem späteren Zeitpunkt einstellen möchten.)
- **2** Fahren Sie unter [Einstellen von Datum und Uhrzeit zu einem beliebigen](#page-12-2)  [Zeitpunkt](#page-12-2) mit Schritt 4 fort.

### <span id="page-12-2"></span>**Einstellen von Datum und Uhrzeit zu einem beliebigen Zeitpunkt**

- **1** Drücken Sie in einem beliebigen Modus die Menu-Taste.
- **2** Drücken Sie  $\blacktriangle$ , um das Setup-Menü  $\equiv$  zu markieren, und drücken Sie "OK".
- **3** Markieren Sie "Datum/Uhrzeit" und drücken Sie "OK".
- 4 Drücken Sie  $\rightarrow$  , um das Datum und die Uhrzeit zu ändern. Drücken Sie (/), um zur nächsten Einstellung zu wechseln.
- 5 Wenn Sie alle Einstellungen vorgenommen haben, drücken Sie "OK".
- **6** Drücken Sie die Menu-Taste, um das Menü zu verlassen.
- HINWEIS: Je nach Betriebssystem Ihres Computers aktualisiert die Kodak EasyShare Software möglicherweise das Datum und die Uhrzeit der Kamera, wenn Sie die Kamera an den Computer anschließen. Ausführliche Anleitungen finden Sie in der Hilfe zur Kodak EasyShare Software.

# <span id="page-13-2"></span><span id="page-13-0"></span>**Überprüfen des Kamera- und Bildstatus**

Die Symbole auf dem Kameradisplay zeigen die aktuellen Kamera- und Bildeinstellungen an. Wenn in der Statusleiste **an** angezeigt wird, drücken Sie die Blitz-/Statustaste, damit weitere Einstellungen angezeigt werden. Drücken Sie , um die Statussymbole ein- oder auszublenden.

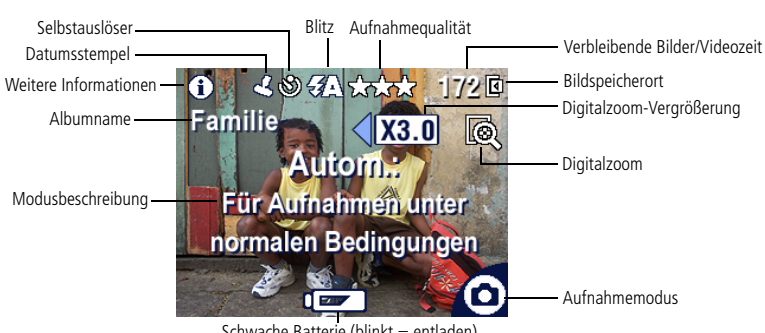

### **Bild-/Videoaufnahme-Displays**

<span id="page-13-1"></span>Schwache Batterie (blinkt = entladen)

### **Bearbeitungsdisplay**

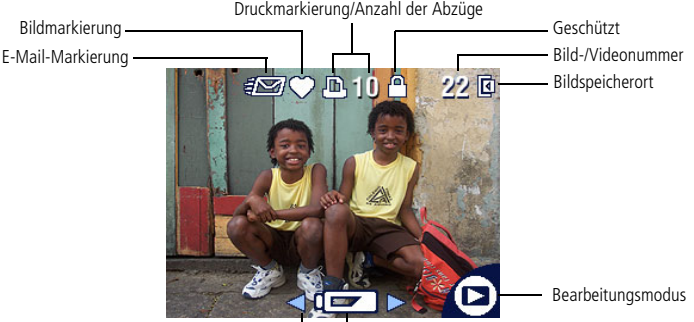

Pfeile zum Blättern (mehr Bilder/Videos) Schwache Batterie (blinkt = entladen)

## <span id="page-14-1"></span><span id="page-14-0"></span>**Speichern von Bildern und Videos auf einer SD-/MMC-Speicherkarte**

Ihre Kamera verfügt über einen internen Speicher von 16 MB. Sie können optional erhältliche SD-/MMC-Speicherkarten mit austauschbarem und wiederverwendbarem Speicherplatz für Bilder und Videos erwerben. Diese und andere Zubehörteile sind bei Kodak Händlern erhältlich. Weitere Informationen finden Sie im Internet unter [www.kodak.com/go/cx7300accessories](http://www.kodak.com/go/cx7300accessories).

### **A** VORSICHT:

**Legen Sie die Speicherkarten wie unten beschrieben in die Kamera ein. Wenn die Karte falsch eingeschoben wurde, lässt sich die Abdeckung nicht schließen. Gewaltsames Einschieben kann die Kamera oder die Karte beschädigen. Während die grüne Bereitschaftsanzeige blinkt, darf die Karte nicht eingeschoben oder herausgenommen werden, da dies zu Beschädigungen der Bilder, der Karte oder der Kamera führen kann.**

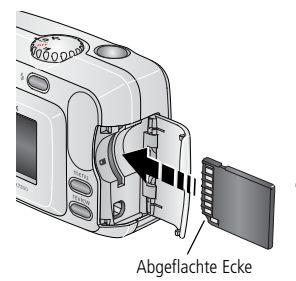

So legen Sie eine SD-/MMC-Speicherkarte ein:

- **1** Schalten Sie die Kamera aus.
- **2** Öffnen Sie die Abdeckung des Steckplatzes.
- **3** Halten Sie die Karte wie abgebildet.
- **4** Schieben Sie die Karte in den Kartensteckplatz, bis sie korrekt im Anschluss sitzt.
- **5** Schließen Sie die Abdeckung.

Entfernen Sie die Karte, indem Sie die Kamera ausschalten, die Abdeckung öffnen und die Karte herausziehen.

Informationen zum Einstellen des Bildspeicherorts finden Sie auf [Seite](#page-20-0) 14. Informationen zur Kapazität der SD-/MMC-Speicherkarten finden Sie unter [Bildspeicherkapazität, Seite](#page-54-0) 48.

# <span id="page-15-0"></span>**2 Aufnehmen von Bildern und Videos**

Sie können sofort nach dem Einschalten der Kamera Bilder oder Videos aufnehmen, auch wenn sich die Kamera im Bearbeitungs-, im Weitergabeoder Setup-Modus befinden.

# <span id="page-15-1"></span>**Aufnehmen von Bildern**

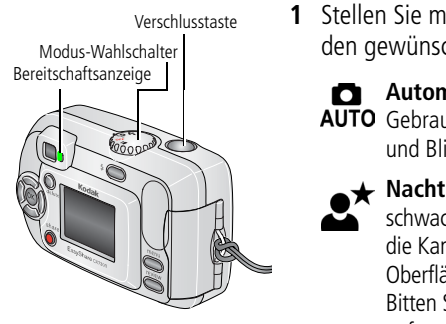

- <span id="page-15-6"></span><span id="page-15-5"></span><span id="page-15-3"></span>**1** Stellen Sie mithilfe des Modus-Wahlschalters den gewünschten Standbild-Modus ein:
	- **Automatisch** Für den alltäglichen AUTO Gebrauch. Die Kamera legt Belichtung und Blitz automatisch fest.
		- **Nacht** Für Nachtaufnahmen und schwach beleuchtete Motive. Legen Sie die Kamera auf eine flache, stabile Oberfläche oder verwenden Sie ein Stativ. Bitten Sie die aufzunehmenden Personen aufgrund der langen Verschlusszeit, nach Auslösen des Blitzes noch einige Sekunden still stehen zu bleiben.
- **2** Zentrieren Sie das Motiv auf dem Sucher oder dem Kameradisplay. (Drücken Sie "OK", um das Kameradisplay einzuschalten. Siehe [Seite](#page-16-2) 10.)
- **3** Drücken Sie die Verschlusstaste, um das Bild aufzunehmen.

<span id="page-15-4"></span>*Wenn die Bereitschaftsanzeige grün blinkt, wird das Bild gespeichert. Währenddessen können Sie weitere Aufnahmen machen. Wenn die Bereitschaftsanzeige rot leuchtet, müssen Sie abwarten, bis sie wieder grün leuchtet.*

# <span id="page-15-2"></span>**Aufzeichnen von Videos**

- **1** Drehen Sie den Modus-Wahlschalter auf "Video"
- **2** Zentrieren Sie das Motiv auf dem Sucher oder dem Kameradisplay.
- **3** Drücken Sie die Verschlusstaste und lassen Sie sie wieder los. Um die Aufnahme zu beenden, drücken Sie die Verschlusstaste ein weiteres Mal.

HINWEIS:

- Sie können die Aufnahme auch starten, indem Sie die Verschlusstaste drücken und für mehr als zwei Sekunden **gedrückt halten**. Um die Aufnahme zu beenden, lassen Sie die Verschlusstaste los.
- Die Kamera nimmt keinen Ton auf.
- Die Aufnahme wird beendet, wenn der Bildspeicher voll ist (siehe [Speicherkapazität des Videospeichers, Seite](#page-55-1) 49).

# <span id="page-16-2"></span><span id="page-16-0"></span>**Verwenden des Kameradisplays als Sucher**

WICHTIG: *Die Live-Ansicht verbraucht sehr viel Batteriestrom und sollte daher nur gelegentlich verwendet werden.*

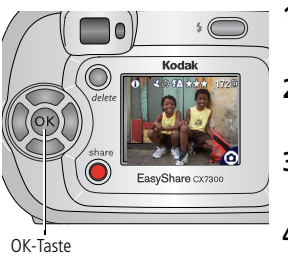

- <span id="page-16-4"></span>**1** Drehen Sie den Modus-Wahlschalter auf einen beliebigen Standbild-Modus.
- **2** Drücken Sie "OK", um das Kameradisplay einzuschalten.
- **3** Zentrieren Sie das Motiv auf dem Kameradisplay.
- **4** Drücken Sie die Verschlusstaste, um das Bild aufzunehmen.
- <span id="page-16-3"></span>**5** Drücken Sie "OK", um das Kameradisplay auszuschalten.

Wenn Sie möchten, dass das Kameradisplay bei eingeschalteter Kamera immer eingeschaltet ist, finden Sie weitere Informationen unter [Live-Ansicht,](#page-23-1)  [Seite](#page-23-1) 17.

### <span id="page-16-1"></span>**Bearbeiten von soeben aufgenommenen Bildern oder Videos**

Nach dem Aufnehmen eines Bildes oder Videos wird auf dem Kameradisplay ca. 5 Sekunden lang eine Schnellansicht angezeigt. Während das Bild oder Video angezeigt wird, haben Sie folgende Möglichkeiten:

- **Bearbeiten:** Wenn Sie nichts unternehmen, wird das Bild bzw. Video gespeichert.
- Wiedergabe (Video): Drücken Sie "OK", um das Video wiederzugeben.
- Versenden: Drücken Sie die Share-Taste, um ein Bild oder Video für den E-Mail-Versand zu markieren, als Favorit zu kennzeichnen oder um ein Bild für den Ausdruck zu kennzeichnen (siehe [Seite](#page-34-0) 28).
- Löschen: Drücken Sie die Delete-Taste, solange das Bild bzw. Video und das Symbol  $\hat{\mathbf{m}}$  angezeigt werden. Befolgen Sie die Anweisungen, um das Bild zu löschen.

# <span id="page-17-3"></span><span id="page-17-0"></span>**Verwenden des Digitalzooms**

Verwenden Sie den Digitalzoom in jedem beliebigen Standbild-Modus, um das Motiv bis zu dreimal näher heranzuholen.

```
WICHTIG: Bei Verwendung des Digitalzooms kann die Bildqualität des Ausdrucks 
möglicherweise schlechter sein.
```
**1** Drücken Sie "OK", um das Kameradisplay einzuschalten, und drücken Sie  $\rightarrow$ , um den Digitalzoom zu aktivieren.

*Auf dem Kameradisplay werden das gezoomte Bild, der Vergrößerungsfaktor und das Symbol für den Digitalzoom angezeigt.*

- **2** Drücken Sie ◀ ▶, um das Motiv in Schritten von 0,1 zu vergrößern oder zu verkleinern.
- **3** Drücken Sie die Verschlusstaste, um das Bild aufzunehmen.

<span id="page-17-2"></span>Um den Digitalzoom auszuschalten, drücken Sie in der niedrigsten Einstellung  $\blacksquare$ .

<span id="page-17-1"></span>HINWEIS: Der Digitalzoom steht nicht für die Aufnahme von Videos zur Verfügung.

# **Verwenden des Blitzes**

Wenn Sie bei Nacht, in Gebäuden oder bei viel Schatten im Freien fotografieren, verwenden Sie den Blitz. Die Reichweite des Blitzes beträgt 0,8 bis 2,4 m (2,6 bis 7,9 Fuß). Die Blitzeinstellungen können nur in den Standbild-Modi geändert werden.

### **Auswählen einer Blitzoption**

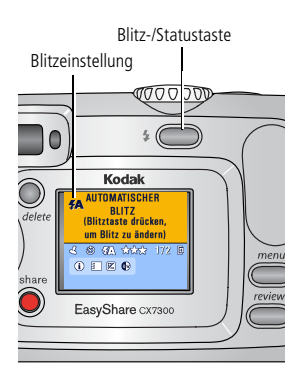

Wenn Sie wiederholt die Taste  $\blacktriangleright$  drücken, werden nacheinander alle Blitzoptionen angezeigt.

*Bei dem in der Statusleiste des Kameradisplays angezeigten Blitzsymbol handelt es sich um die derzeit ausgewählte Blitzoption (siehe [Seite](#page-13-0) 7).* 

- **Automatisch** Der Blitz wird  $\n \ \, \blacktriangleright$  ausgelöst, wenn die Lichtbedingungen dies erfordern.
	- **Aufhellblitz** Der Blitz wird unabhängig von den Lichtbedingungen für jede Aufnahme verwendet. Verwenden Sie diese Option, wenn sich das Motiv im Schatten befindet oder eine Hintergrundbeleuchtung vorliegt (z. B. wenn die Sonne hinter dem Motiv steht).

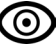

**Vorblitz –** Der Blitz wird ausgelöst, um die Augen der fotografierten Person an den Blitz zu gewöhnen. Dann wird der Blitz erneut ausgelöst, wenn das Bild aufgenommen wird.

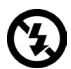

**Aus –** Es wird kein Blitz verwendet.

HINWEIS:

- Die Optionen "Aus" und "Aufhellblitz" werden auf die Option "Automatischer Blitz" zurückgesetzt, wenn Sie die Kamera ausschalten.
- Wenn Sie ein Bild mit den Optionen "Automatischer Blitz" oder "Aufhellblitz" aufnehmen, löst die Kamera zwei Blitze aus: beim ersten Blitz wird die Belichtung eingestellt, beim zweiten Blitz wird das Bild aufgenommen. Wenn Sie ein Bild mit der Option "Vorblitz" aufnehmen, löst die Kamera drei Blitze aus: beim ersten Blitz wird die Belichtung eingestellt, beim zweiten Blitz werden die Augen der fotografierten Person an den Blitz gewöhnt, beim dritten Blitz wird das Bild aufgenommen.

# <span id="page-19-3"></span><span id="page-19-0"></span>**Ändern der Aufnahmeeinstellungen**

Sie können Einstellungen ändern, um die besten Resultate zu erzielen:

- **1** Drücken Sie in einem beliebigen Modus die Menu-Taste.
- **2** Drücken Sie  $\rightarrow \rightarrow$ , um die zu ändernde Einstellung zu markieren, und drücken Sie "OK".
- **3** Wählen Sie eine Option und drücken Sie "OK".
- **4** Drücken Sie die Menu-Taste, um das Menü zu verlassen.

<span id="page-19-4"></span><span id="page-19-2"></span><span id="page-19-1"></span>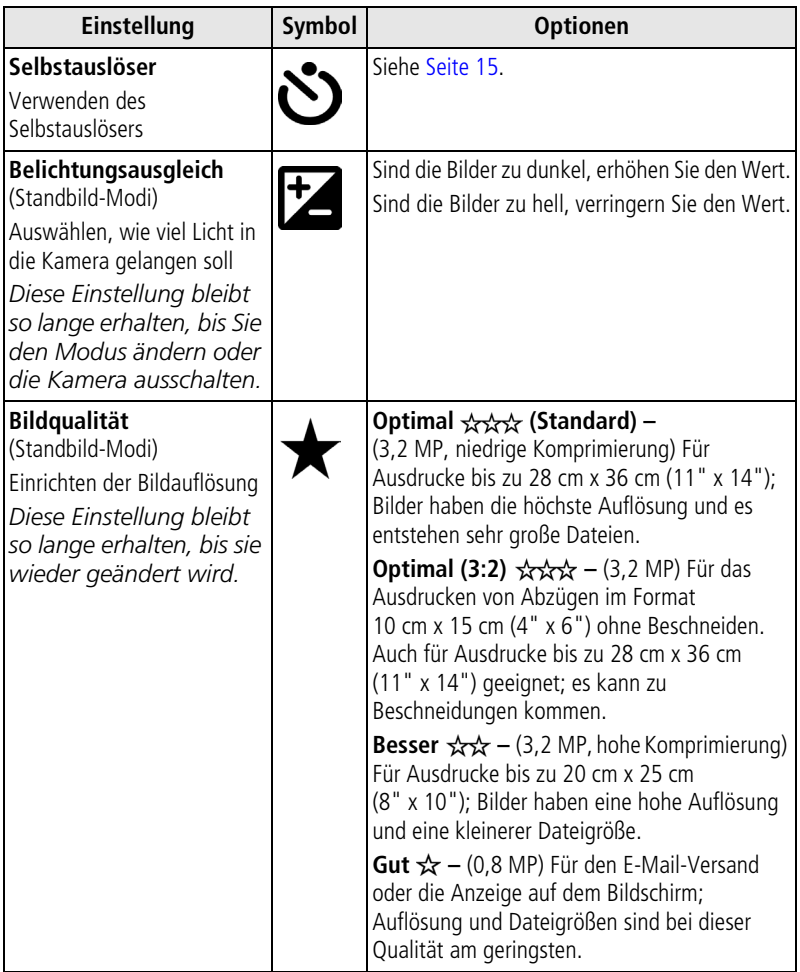

<span id="page-20-3"></span><span id="page-20-2"></span><span id="page-20-1"></span><span id="page-20-0"></span>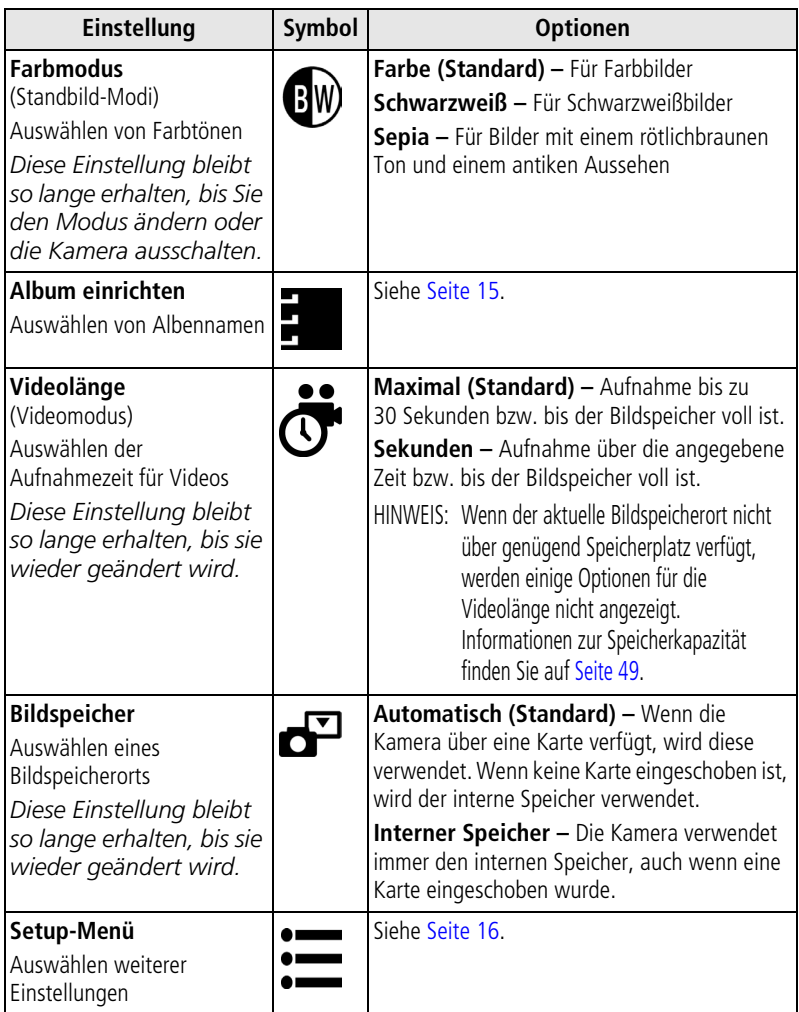

# <span id="page-21-5"></span><span id="page-21-2"></span><span id="page-21-0"></span>**Verwenden des Selbstauslösers**

Der Selbstauslöser erzeugt eine 10 Sekunden lange Verzögerung von dem Zeitpunkt, an dem die Verschlusstaste gedrückt wird, bis zur Aufnahme des Bildes oder Videos.

- **1** Drehen Sie den Modus-Wahlschalter auf einen beliebigen Standbild-Modus (für Bilder) oder auf "Video" (für Videos) und drücken Sie die Menu-Taste.
- **2** Drücken Sie →/ mum die Option "Selbstauslöser"  $\binom{8}{3}$  zu markieren, und drücken Sie "OK".
- **3** Markieren Sie "Ein" und drücken Sie "OK".
- **4** Drücken Sie die Menu-Taste, um das Menü zu verlassen. Das Symbol für den Selbstauslöser  $\mathcal{S}$  wird in der Statusleiste angezeigt.
- **5** Legen Sie die Kamera auf eine flache Oberfläche oder verwenden Sie ein Stativ.
- **6** Richten Sie die Szene ein.

Drücken Sie die Verschlusstaste und positionieren Sie sich im Bild.

*Die rote Selbstauslöseranzeige blinkt 8 Sekunden langsam und dann weitere 2 Sekunden schnell, bevor das Bild aufgenommen wird.*

<span id="page-21-4"></span>Der Selbstauslöser schaltet sich aus, wenn die Aufnahme gemacht wurde oder wenn Sie die Kamera ausschalten.

# <span id="page-21-3"></span><span id="page-21-1"></span>**Vorheriges Auswählen von Albennamen**

Mithilfe der Funktion "Album einrichten (Standbild oder Video)" können Sie bereits vor dem Aufnehmen der Bilder Albennamen auswählen. Alle aufgenommenen Bilder oder Videos werden dann mit diesen Albennamen verknüpft.

### **Erster Schritt – Auf dem Computer**

Erstellen Sie mit der Kodak EasyShare Software, Version 3.0 oder höher (siehe [Installieren der Software, Seite](#page-32-0) 26) Albennamen auf dem Computer. Laden Sie dann bis zu 32 Albennamen in den internen Speicher der Kamera. Ausführliche Anleitungen finden Sie in der Hilfe zur Kodak EasyShare Software.

### **Zweiter Schritt – An der Kamera**

- **1** Drücken Sie in einem beliebigen Modus die Menu-Taste.
- **2** Drücken Sie  $\rightarrow \rightarrow$ , um die Option "Album einrichten (Standbild oder Video)  $\frac{1}{2}$  zu markieren, und drücken Sie "OK".
- **3** Markieren Sie einen Albumnamen und drücken Sie "OK". Wiederholen Sie diesen Schritt, wenn Sie Bilder oder Videos mehr als einem Album hinzufügen möchten.

*Ausgewählte Alben werden mit einem Häkchen versehen.*

- **4** Wenn Sie eine Auswahl aufheben möchten, markieren Sie den Albumnamen und drücken Sie "OK". Wenn Sie alle Albumkennzeichnungen aufheben möchten, wählen Sie die Option "Alles löschen".
- 5 Markieren Sie "Beenden" und drücken Sie "OK".

*Ihre Einstellungen sind gespeichert. Wenn Sie das Kameradisplay einschalten, wird das ausgewählte Album angezeigt. Ein Pluszeichen (+) hinter dem Albumnamen zeigt an, dass mehrere Alben ausgewählt wurden.*

**6** Drücken Sie die Menu-Taste, um das Menü zu verlassen.

*Diese Einstellung bleibt so lange erhalten, bis sie wieder geändert wird.*

### **Dritter Schritt – Übertragen auf den Computer**

Wenn Sie die gekennzeichneten Bilder und Videos auf den Computer übertragen, öffnet und kategorisiert die Kodak EasyShare Software die Bilder und Videos entsprechend den Albennamen. Ausführliche Anleitungen finden Sie in der Hilfe zur Kodak EasyShare Software.

# <span id="page-22-2"></span><span id="page-22-1"></span><span id="page-22-0"></span>**Benutzerspezifisches Anpassen der Kamera**

Verwenden Sie das Setup-Menü, um die Kameraeinstellungen benutzerspezifisch anzupassen.

- **1** Drücken Sie in einem beliebigen Modus die Menu-Taste.
- **2** Drücken Sie  $\rightarrow \rightarrow$ , um das Setup-Menü  $\equiv$  zu markieren, und drücken Sie "OK".
- **3** Markieren Sie die zu ändernde Einstellung und drücken Sie "OK".
- 4 Wählen Sie eine Option und drücken Sie "OK".

**5** Drücken Sie die Menu-Taste, um das Menü zu verlassen.

<span id="page-23-5"></span><span id="page-23-4"></span><span id="page-23-3"></span><span id="page-23-2"></span><span id="page-23-1"></span><span id="page-23-0"></span>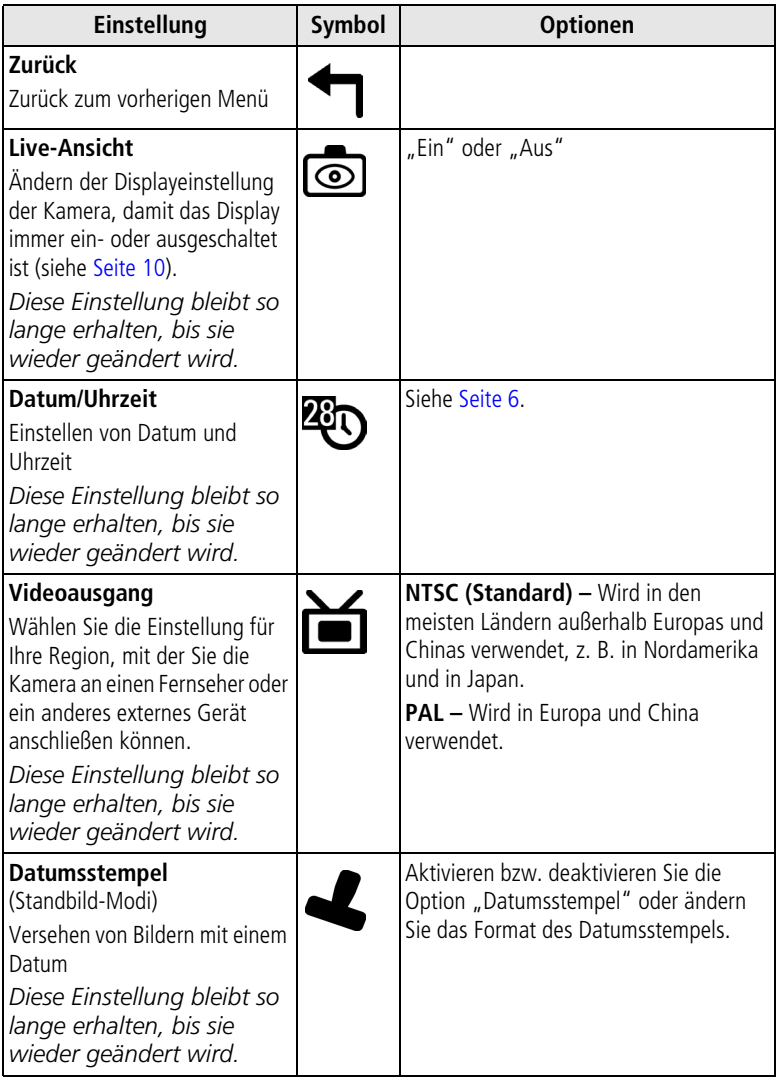

<span id="page-24-3"></span><span id="page-24-2"></span><span id="page-24-1"></span><span id="page-24-0"></span>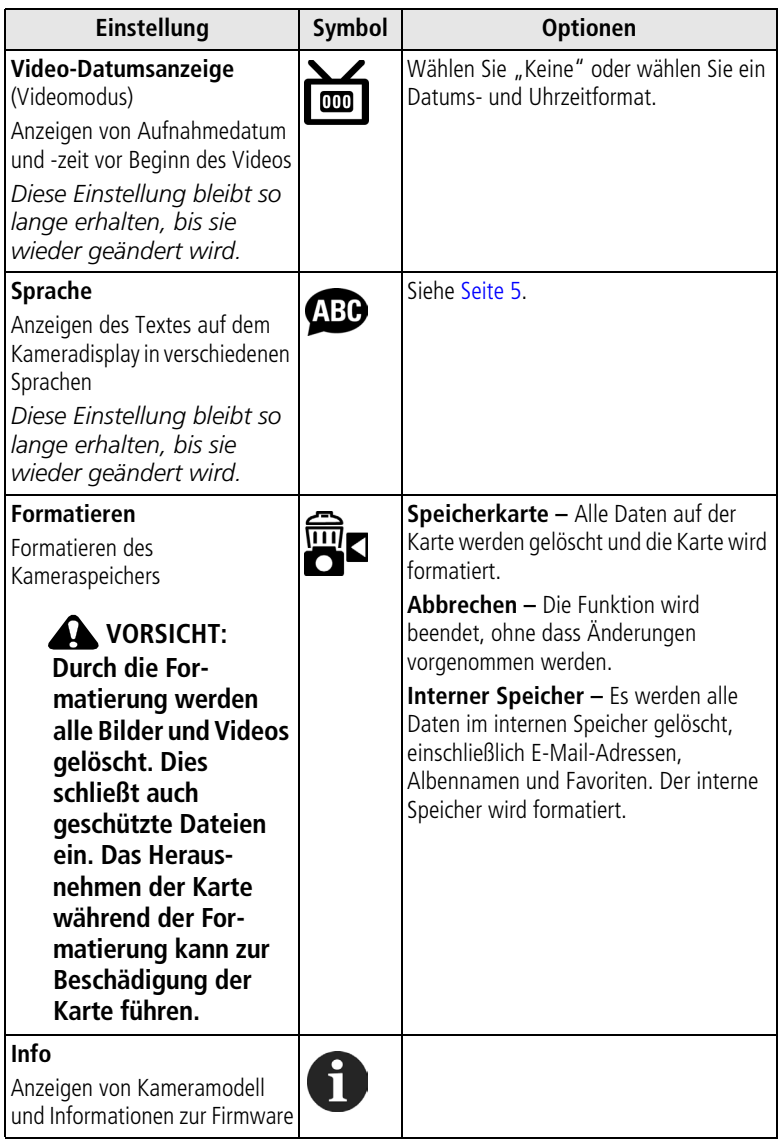

# <span id="page-25-4"></span><span id="page-25-0"></span>**3 Bearbeiten von Bildern und Videos**

Drücken Sie die Review-Taste, um Ihre Bilder und Videos anzuzeigen und zu bearbeiten. Um die Batterie zu schonen, setzen Sie die Kamera zum Bearbeiten von Bildern und Videos in eine kompatible Kodak EasyShare Kamerastation bzw. Kodak EasyShare Kamerastation mit Druckfunktion (separat erhältlich).

**Sie können mit der Verschlusstaste jederzeit Bilder aufnehmen – auch im Bearbeitungsmodus.**

# <span id="page-25-6"></span><span id="page-25-1"></span>**Anzeigen einzelner Bilder und Videos**

- **1** Drücken Sie die Review-Taste.
- **2** Drücken Sie (/), um die Bilder und Videos vorwärts oder rückwärts der Reihe nach anzuzeigen. (Wenn Sie sie schnell durchblättern möchten, halten Sie </a> </a> qedrückt.)
- **3** Drücken Sie die Review-Taste, um den Bearbeitungsmodus zu verlassen.
- HINWEIS: Bilder, die mit der Einstellung "Optimal 3:2" aufgenommen wurden, werden im Bildseitenverhältnis 3:2 mit einem schwarzen Balken am oberen Rand des Displays angezeigt.

# <span id="page-25-5"></span><span id="page-25-3"></span><span id="page-25-2"></span>**Anzeigen mehrerer Bilder und Videos**

- **1** Drücken Sie die Review-Taste.
- **2** Drücken Sie –
- HINWEIS: Sie können auch die Menu-Taste drücken, "Multi-Up"  $\blacksquare\blacksquare\blacksquare$  markieren und "OK" drücken.

*Neun Miniaturansichten von Bildern und Videos werden gleichzeitig angezeigt.*

- Drücken Sie ▲ / v, um den vorherigen oder nächsten Block mit Miniaturansichten anzuzeigen.
- Drücken Sie (/), um die einzelnen Miniaturansichten zu durchblättern.
- Wenn Sie "OK" drücken, wird das aktuelle Bild in voller Größe angezeigt.
- **3** Drücken Sie die Review-Taste, um den Bearbeitungsmodus zu verlassen.

# <span id="page-26-5"></span><span id="page-26-2"></span><span id="page-26-0"></span>**Wiedergeben von Videos**

- **1** Drücken Sie die Review-Taste.
- 2 Drücken Sie (/), um ein Video auszuwählen (oder markieren Sie ein Video in der Miniaturansicht).
- **3** Um ein Video wiederzugeben oder anzuhalten, drücken Sie "OK".

HINWEIS: Sie können auch die Menu-Taste drücken, "Video abspielen" in markieren und "OK" drücken.

Um ein Video zurückzuspulen, drücken Sie während der Wiedergabe . Um das Video erneut wiederzugeben, drücken Sie "OK".

<span id="page-26-4"></span>Um zum vorherigen oder nächsten Bild bzw. Video zu wechseln, drücken Sie 4/1.

- **4** Drücken Sie die Review-Taste, um den Bearbeitungsmodus zu verlassen.
- HINWEIS: Die Kamera nimmt keinen Ton auf, sodass bei der Wiedergabe von Videos auch kein Ton wiedergegeben wird.

# <span id="page-26-3"></span><span id="page-26-1"></span>**Löschen von Bildern und Videos**

- **1** Drücken Sie die Review-Taste.
- **2** Drücken Sie (/), um ein Bild oder Video auszuwählen (oder markieren Sie ein Bild oder Video in der Miniaturansicht), und drücken Sie die Delete-Taste.
- **3** Drücken Sie  $\blacktriangle$ / , um eine Option zu markieren, und drücken Sie "OK": **Aufnahme oder Video –** Das angezeigte Bild oder Video wird gelöscht. **Beenden –** Hiermit verlassen Sie den Löschmodus.

**Alle –** Alle Bilder und Videos am aktuellen Bildspeicherort werden gelöscht.

Um weitere Bilder und Videos anzusehen und zu löschen, drücken Sie  $\triangleleft$ / $\triangleright$ .

- 4 Um den Löschmodus zu verlassen, markieren Sie "Beenden" und drücken Sie "OK". Sie können auch erneut die Delete-Taste drücken.
- HINWEIS: Geschützte Bilder und Videos können auf diese Weise nicht gelöscht werden. Entfernen Sie vor dem Löschen den Löschschutz (siehe [Seite](#page-29-2) 23).

# <span id="page-27-4"></span><span id="page-27-0"></span>**Ändern optionaler Bearbeitungseinstellungen**

Drücken Sie im Bearbeitungsmodus die Menu-Taste, um die optionalen Bearbeitungseinstellungen aufzurufen.

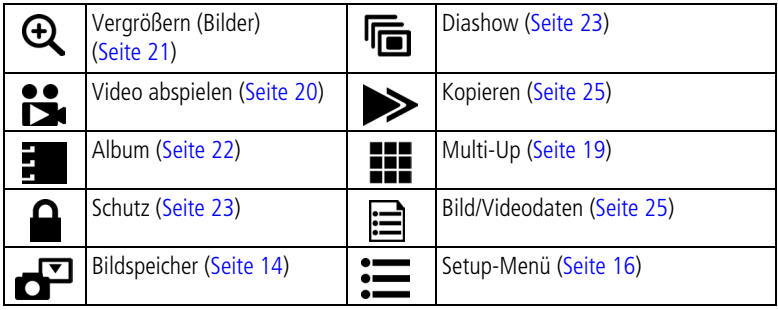

# <span id="page-27-3"></span><span id="page-27-2"></span><span id="page-27-1"></span>**Vergrößern von Bildern**

- **1** Drücken Sie die Review-Taste und wählen Sie ein Bild aus.
- 2 Um das Bild mit 2facher Vergrößerung anzuzeigen, drücken Sie "OK". Um das Bild mit 4facher Vergrößerung anzuzeigen, drücken Sie erneut "OK".
- HINWEIS: Sie können auch die Menu-Taste drücken, "Vergrößern"  $\bigoplus$  markieren und "OK" drücken.

*Das Bild wird vergrößert dargestellt. Der Vergrößerungsfaktor wird angezeigt.*

- Drücken Sie </a>/→ </a> </a> //> um verschiedene Bereiche des Bildes anzuzeigen.
- Wenn Sie "OK" drücken, wird das Bild wieder in seiner ursprünglichen Größe angezeigt.
- Drücken Sie (/), um ein anderes Bild zu suchen.
- **3** Drücken Sie die Review-Taste, um den Bearbeitungsmodus zu verlassen.

# <span id="page-28-2"></span><span id="page-28-1"></span><span id="page-28-0"></span>**Kennzeichnen von Bildern und Videos für Alben**

Mithilfe der Albumfunktion im Bearbeitungsmodus können Sie die Bilder und Videos auf der Kamera mit Albennamen verknüpfen.

### **Erster Schritt – Auf dem Computer**

Erstellen Sie mit der Kodak EasyShare Software (Version 3.0 oder höher) Albennamen auf dem Computer. Laden Sie dann bis zu 32 Albennamen in den internen Speicher der Kamera. Ausführliche Anleitungen finden Sie in der Hilfe zur Kodak EasyShare Software.

### **Zweiter Schritt – An der Kamera**

- **1** Drücken Sie die Review-Taste.
- 2 Drücken Sie (/), um ein Bild zu suchen, und drücken Sie dann die Menu-Taste.
- **3** Drücken Sie  $\blacktriangle$ /, um die Option "Album" **zu markieren**, und drücken Sie "OK".
- **4** Markieren Sie ein Album und drücken Sie "OK".

*Der Albumname wird zusammen mit dem Bild angezeigt. Ein Pluszeichen (+) hinter dem Albumnamen zeigt an, dass das Bild mehreren Alben hinzugefügt wurde.*

Wenn Sie demselben Album weitere Bilder hinzufügen möchten, durchsuchen Sie die Bilder mit . Wenn das gewünschte Bild angezeigt wird, drücken Sie "OK".

Um Bilder mehreren Alben hinzuzufügen, wiederholen Sie Schritt 4 für jedes Album.

- **5** Wenn Sie eine Auswahl aufheben möchten, markieren Sie den Albumnamen und drücken Sie "OK". Wenn Sie alle Albumkennzeichnungen aufheben möchten, wählen Sie die Option "Alles löschen".
- **6** Markieren Sie "Beenden" und drücken Sie "OK". *Ihre Einstellungen sind gespeichert.*
- **7** Drücken Sie die Menu-Taste, um zum Bearbeitungsmodus zurückzukehren.

### **Dritter Schritt – Übertragen auf den Computer**

Wenn Sie die gekennzeichneten Bilder und Videos auf den Computer übertragen, öffnet und kategorisiert die Kodak EasyShare Software die Bilder und Videos entsprechend den Albennamen. Ausführliche Anleitungen finden Sie in der Hilfe zur Kodak EasyShare Software.

## <span id="page-29-5"></span><span id="page-29-2"></span><span id="page-29-0"></span>**Schützen von Bildern und Videos vor versehentlichem Löschen**

- **1** Drücken Sie die Review-Taste und rufen Sie das Bild oder Video auf, das Sie schützen möchten.
- **2** Drücken Sie die Menu-Taste.
- **3** Drücken Sie  $\blacktriangle$ , um "Schutz" **Q** zu markieren, und drücken Sie "OK". *Das Bild oder Video ist geschützt und kann nicht gelöscht werden. Mit dem geschützten Bild oder Video wird das Symbol "Geschützt" angezeigt.*
- 4 Wenn Sie den Schutz entfernen möchten, drücken Sie erneut "OK".
- **5** Drücken Sie die Menu-Taste, um das Menü zu verlassen.

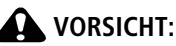

<span id="page-29-4"></span>**Beim Formatieren des internen Speichers oder einer SD-/MMC-Speicherkarte werden alle Bilder und Videos gelöscht. Dies schließt auch geschützte Dateien ein. Beim Formatieren des internen Speichers werden auch alle E-Mail-Adressen, Albennamen und Favoriten gelöscht. Informationen zum Wiederherstellen dieser Daten finden Sie in der Hilfe zur Kodak EasyShare Software.**

# <span id="page-29-3"></span><span id="page-29-1"></span>**Ausführen einer Diashow**

Mit der Diashow können Sie Bilder und Videos auf dem Kameradisplay anzeigen. Informationen zum Ausführen einer Diashow auf einem Fernseher oder einem anderen externen Gerät finden Sie auf [Seite](#page-30-1) 24.

### **Starten der Diashow**

- **1** Drücken Sie die Review-Taste und dann die Menu-Taste.
- **2** Drücken Sie  $\rightarrow \rightarrow$ , um "Diashow"  $\overrightarrow{r}$  zu markieren, und drücken Sie "OK".
- **3** Markieren Sie "Show starten" und drücken Sie "OK". *Die einzelnen Bilder und Videos werden jeweils einmal in der Aufnahmereihenfolge angezeigt.*
- <span id="page-30-3"></span>**4** Um die Diashow abzubrechen, drücken Sie "OK".

### **Ändern des Diashow-Anzeigeintervalls**

Mit der Standard-Intervalleinstellung wird jedes Bild 5 Sekunden lang angezeigt. Das Anzeigeintervall kann auf bis zu 60 Sekunden erhöht werden.

- **1** Drücken Sie im Menü "Diashow" auf  $\blacktriangle$ , um die Option "Intervall" zu markieren, und drücken Sie "OK".
- **2** Wählen Sie ein Anzeigeintervall. Sie können schnell durch das Sekunden-Menü navigieren, indem Sie </a> gedrückt halten.
- **3** Drücken Sie "OK".

<span id="page-30-4"></span>*Diese Einstellung bleibt so lange erhalten, bis sie wieder geändert wird.*

### **Ausführen einer fortlaufenden Diashow**

Bei Auswahl dieser Funktion wird die Diashow kontinuierlich fortgeführt.

- **1** Drücken Sie im Menü "Diashow" auf  $\rightarrow$ , um die Option "Schleife" zu markieren, und drücken Sie "OK".
- **2** Markieren Sie "Ein" und drücken Sie "OK".

*Die Diashow wird so lange wiederholt, bis Sie "OK" drücken oder bis die Batterie leer ist. Diese Einstellung bleibt so lange erhalten, bis sie wieder geändert wird.*

# <span id="page-30-2"></span><span id="page-30-1"></span><span id="page-30-0"></span>**Anzeigen von Bildern und Videos auf einem Fernseher**

Mit einer kompatiblen Kodak EasyShare Kamerastation mit Druckfunktion und einem optional erhältlichen Videokabel können Sie Bilder und Videos auf einem Fernseher oder einem anderen Gerät anzeigen, das über einen Videoeingang verfügt (weitere Informationen finden Sie im Benutzerhandbuch der Kamerastation).

Diese und andere Zubehörteile sind bei Kodak Händlern erhältlich. Weitere Informationen finden Sie im Internet unter [www.kodak.com/go/cx7300accessories](http://www.kodak.com/go/cx7300accessories).

# <span id="page-31-5"></span><span id="page-31-2"></span><span id="page-31-0"></span>**Kopieren von Bildern und Videos**

Sie können Bilder und Videos von einer Karte in den internen Speicher oder vom internen Speicher auf eine Karte kopieren.

### **Überprüfen Sie vor dem Kopieren Folgendes:**

- Ist eine Karte in die Kamera eingelegt?
- Ist der Speicherort der Kamera auf den Speicherort eingestellt, von dem Sie kopieren? Siehe [Seite](#page-20-0) 14.

### **So kopieren Sie Bilder oder Videos:**

- **1** Drücken Sie die Review-Taste und dann die Menu-Taste.
- **2** Drücken Sie  $\rightarrow$ , um "Kopieren" > zu markieren, und drücken Sie "OK".
- **3** Markieren Sie eine Option und drücken Sie "OK".

**Aufnahme oder Video –** Kopiert das aktuelle Bild oder Video.

**Beenden –** Kehrt zum Bearbeitungsmodus zurück.

**Alle –** Kopiert alle Bilder und Videos vom ausgewählten Speicherort zum anderen Speicherort.

HINWEIS:

- Die Bilder und Videos werden kopiert, nicht verschoben. Wenn die Bilder nach dem Kopieren vom ursprünglichen Speicherort gelöscht werden sollen, müssen sie manuell gelöscht werden (siehe [Seite](#page-26-3) 20).
- <span id="page-31-4"></span>■ Kennzeichnungen für den Druck, den E-Mail-Versand oder die Markierung als Favorit werden nicht mitkopiert. Die Schutzeinstellungen werden nicht kopiert. Informationen zum Schützen von Bildern oder Videos finden Sie auf [Seite](#page-29-2) 23.

# <span id="page-31-3"></span><span id="page-31-1"></span>**Anzeigen von Bild- und Videodaten**

- **1** Drücken Sie die Review-Taste und dann die Menu-Taste.
- **2** Drücken Sie  $\blacktriangle$ , um die Option "Bilddaten" bzw. "Videodaten" zu markieren, und drücken Sie "OK".
- **3** Um Informationen zum nächsten oder vorherigen Bild oder Video anzuzeigen, drücken Sie ./
- **4** Drücken Sie die Menu-Taste, um das Menü zu verlassen.

# <span id="page-32-0"></span>**4 Installieren der Software**

# <span id="page-32-1"></span>**Mindestsystemanforderungen**

- Windows 98, 98 SE, ME, 2000 SP1 oder XP
- Internet Explorer 5.01 oder höher
- Prozessor mit 233 MHz (oder schneller)
- 64 MB RAM (Windows XP: 128 MB RAM)
- 200 MB freier Festplattenspeicher
- CD-ROM-Laufwerk
- Freier USB-Anschluss
- Farbmonitor, 800 x 600 Pixel (16 Bit oder 24 Bit Farbtiefe empfohlen)

#### **Windows Macintosh**

- <span id="page-32-5"></span><span id="page-32-3"></span>■ Power Mac G3, G4, G4 Cube, iMac, PowerBook G3, G4 oder iBook
- Mac OS X 10.2.x
- 128 MB RAM
- 200 MB freier Festplattenspeicher
- CD-ROM-Laufwerk
- Freier USB-Anschluss
- Farbmonitor, 1024 x 768 Pixel (Farbtiefe mit Tausenden oder Millionen von Farben empfohlen)
- HINWEIS: Die Funktionen der Share-Taste werden unter Mac OS 8.6 und 9.x nicht unterstützt. Für den vollen Funktionsumfang wird Mac OS X empfohlen.

# <span id="page-32-2"></span>**Installieren der Software**

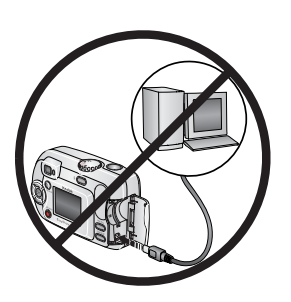

### <span id="page-32-4"></span>**A** VORSICHT:

**Installieren Sie die Kodak EasyShare Software, bevor Sie die Kamera oder die optional erhältliche Kamerastation an den Computer anschließen. Andernfalls wird die Software möglicherweise nicht korrekt geladen.**

- **1** Beenden Sie zunächst alle Programme (auch Virenschutzsoftware), die auf dem Computer ausgeführt werden.
- **2** Legen Sie die Kodak EasyShare Software-CD in das CD-ROM-Laufwerk ein.
- **3** Laden Sie die Software:

**Windows –** Wenn das Installationsfenster nicht automatisch angezeigt wird, wählen Sie im Startmenü die Option "Ausführen" und geben Sie **d:\setup.exe** ein, wobei **d** das Laufwerk mit der Software-CD bezeichnet.

**Mac OS X –** Klicken Sie auf dem Schreibtisch auf das CD-Symbol und anschließend auf das Symbol "Installieren".

**Mac OS 8.6 oder 9.x** - Klicken Sie im Installationsfenster auf "Fortfahren".

**4** Befolgen Sie die Anweisungen auf dem Bildschirm, um die Software zu installieren.

**Windows –** Wählen Sie die Option für die standardmäßige Installation, um alle häufig benötigten Anwendungen automatisch zu installieren. Wählen Sie die Option für die benutzerdefinierte Installation, wenn Sie die zu installierenden Anwendungen selbst auswählen möchten.

**Mac OS X –** Befolgen Sie die Anweisungen auf dem Bildschirm.

**Mac OS 8.6 oder 9.x –** Wählen Sie die Option für die einfache Installation, um alle häufig benötigten Anwendungen automatisch zu installieren.

- HINWEIS: Nehmen Sie sich bei der entsprechenden Aufforderung ein paar Minuten Zeit, Ihre Kamera und die Software auf elektronischem Wege zu registrieren. Damit erhalten Sie in Zukunft regelmäßig Informationen über Software-Aktualisierungen. Außerdem werden einige der Produkte registriert, die im Lieferumfang der Kamera enthalten sind. Für eine elektronische Registrierung müssen Sie zunächst eine Verbindung zu Ihrem Internet-Anbieter herstellen. Sie können sich zu einem späteren Zeitpunkt auf unserer Website unte[r www.kodak.com/go/register r](http://www.kodak.com/go/register)egistrieren.
- **5** Starten Sie den Computer neu, wenn Sie dazu aufgefordert werden. Aktivieren Sie gegebenenfalls alle deaktivierten Virenschutzanwendungen. Ausführliche Anleitungen finden Sie im Handbuch zur Virenschutzsoftware.

Weitere Informationen zu den auf der Kodak EasyShare Software-CD enthaltenen Programmen erhalten Sie in der Hilfe zur Kodak EasyShare Software. Klicken Sie dazu auf die Schaltfläche "Hilfe".

# <span id="page-34-0"></span>**5 Weitergeben von Bildern und Videos**

Drücken Sie die Share-Taste, um Bilder und Videos zu kennzeichnen. Wenn die Bilder und Videos auf den Computer übertragen wurden, können Sie sie wie folgt weitergeben:

<span id="page-34-4"></span>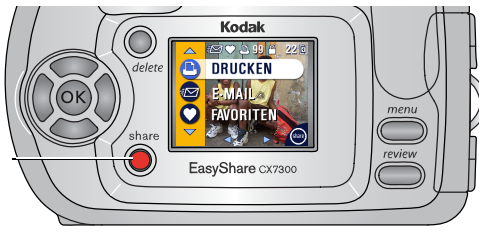

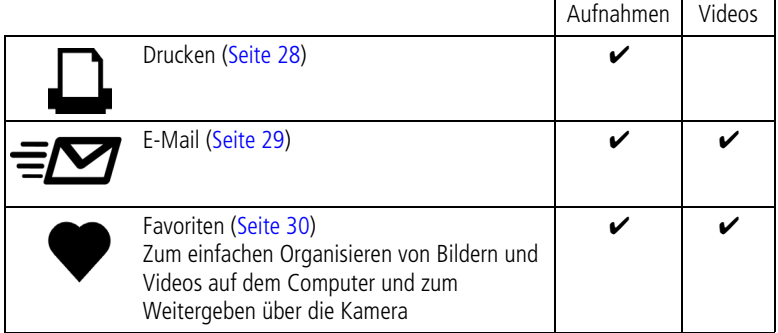

HINWEIS: Die Kennzeichnungen verbleiben, bis sie gelöscht werden. Beim Kopieren eines gekennzeichneten Bildes oder Videos wird die Kennzeichnung **nicht** kopiert.

# <span id="page-34-3"></span><span id="page-34-2"></span><span id="page-34-1"></span>**Kennzeichnen von Bildern für den Ausdruck**

- **1** Drücken Sie die Share-Taste.
- 2 Drücken Sie (/), um die gewünschten Bilder zu suchen.
- **3** Drücken Sie  $\blacktriangle$ /, um "Drucken"  $\Box$  zu markieren, und drücken Sie "OK".\*
- **4** Drücken Sie  $\blacktriangle$ , um die Anzahl der Abzüge festzulegen (0 bis 99). Die Standardeinstellung ist 1. Wenn Sie 0 (Null) auswählen, wird die Kennzeichnung für das Bild wieder entfernt.\*\*

Das Symbol zum Drucken **D**, wird in der Statusleiste angezeigt.

**5** Drücken Sie "OK".

**6** Drücken Sie die Share-Taste, um das Menü zu verlassen.

\* Um alle Bilder im Speicherort zu kennzeichnen, markieren Sie "Alles drucken" **i**l und drücken Sie "OK". Geben Sie dann wie oben beschrieben die Anzahl der Abzüge an. Die Option "Alles drucken" steht in der Schnellansicht nicht zur Verfügung.

\*\* Um die Druckkennzeichnung für alle Bilder im Speicher zu löschen, markieren Sie "Druck abbrechen" (iD und drücken Sie "OK". Die Option "Druck abbrechen" steht in der Schnellansicht nicht zur Verfügung.

### **Drucken von gekennzeichneten Bildern**

Wenn Sie die gekennzeichneten Bilder auf den Computer übertragen, wird in der Kodak EasyShare Software das Fenster "Drucken" geöffnet. Weitere Informationen zu diesen Themen erhalten Sie in der Hilfe zur Kodak EasyShare Software. Klicken Sie dazu auf die Schaltfläche "Hilfe".

Weitere Informationen zum Ausdrucken über den Computer oder die Speicherkarte finden Sie auf [Seite](#page-39-0) 33.

HINWEIS: Um optimale Abzüge im Format 10 cm x 15 cm (4" x 6") zu erhalten, stellen Sie die Kamera auf die Bildqualität "Optimal (3:2)" ein (siehe [Seite](#page-19-1) 13).

## <span id="page-35-2"></span><span id="page-35-1"></span><span id="page-35-0"></span>**Kennzeichnen von Bildern und Videos für den E-Mail-Versand**

### **Erster Schritt – Auf dem Computer**

Legen Sie mithilfe der Kodak EasyShare Software ein Adressbuch für E-Mail-Adressen auf Ihrem Computer an. Anschließend können Sie bis zu 32 E-Mail-Adressen in den internen Speicher der Kamera laden.

### **Zweiter Schritt – An der Kamera**

- **1** Drücken Sie die Share-Taste. Drücken Sie (/), um die gewünschten Bilder zu suchen.
- **2** Markieren Sie das Menü "E-Mail" ≡Ø und drücken Sie "OK".
- **3** Markieren Sie eine E-Mail-Adresse und drücken Sie "OK".

Wenn Sie weitere Bilder und Videos mit derselben E-Mail-Adresse verknüpfen möchten, durchsuchen Sie die Bilder mit (/). Wird das gewünschte Bild oder Video angezeigt, drücken Sie "OK".

Wenn Sie die Bilder und Videos an weitere Personen versenden möchten, wiederholen Sie Schritt 3 für jede gewünschte Adresse.

*Die ausgewählten Adressen werden mit einem Häkchen versehen.*

- **4** Wenn Sie eine Auswahl aufheben möchten, markieren Sie eine gekennzeichnete Adresse und drücken Sie "OK". Wenn Sie alle E-Mail-Kennzeichnungen aufheben möchten, wählen Sie die Option "Alles löschen".
- **5** Markieren Sie "Beenden" und drücken Sie "OK".

*Ihre Einstellungen sind gespeichert. Das E-Mail-Symbol*  $\equiv \gamma$  *wird in der Statusleiste angezeigt.*

**6** Drücken Sie die Share-Taste, um das Menü zu verlassen.

### **Dritter Schritt – Übertragen und per E-Mail versenden**

Wenn Sie die gekennzeichneten Bilder und Videos auf Ihren Computer übertragen, wird der E-Mail-Bildschirm der Kodak EasyShare Software geöffnet, sodass Sie die Bilder und Videos an die ausgewählten Adressen versenden können. Weitere Informationen zu diesen Themen erhalten Sie in der Hilfe zur Kodak EasyShare Software. Klicken Sie dazu auf die Schaltfläche "Hilfe".

### <span id="page-36-2"></span><span id="page-36-1"></span><span id="page-36-0"></span>**Kennzeichnen von Bildern und Videos als Favoriten**

- **1** Drücken Sie die Share-Taste.
- 2 Drücken Sie (/). um die gewünschten Bilder zu suchen.
- **3** Drücken Sie  $\blacktriangle$ / , um "Favoriten" 2u markieren, und drücken Sie "OK".

Das Symbol für Favoriten wird in der Statusleiste angezeigt.

- **4** Wenn Sie die Favoriten-Kennzeichnung aufheben möchten, drücken Sie erneut "OK".
- **5** Drücken Sie die Share-Taste, um das Menü zu verlassen.

### **Verwenden von Favoriten auf dem Computer**

Wenn Sie als Favoriten gekennzeichnete Bilder und Videos auf Ihren Computer übertragen, können Sie die Bilder und Videos nach Thema, Datum, Ereignis oder einer anderen Kategorie abrufen, organisieren und beschriften. Weitere Informationen zu diesen Themen erhalten Sie in der Hilfe zur Kodak EasyShare Software. Klicken Sie dazu auf die Schaltfläche "Hilfe".

# <span id="page-37-0"></span>**Sie benötigen Hilfe?**

Klicken Sie in der Kodak EasyShare Software auf die Schaltfläche "Hilfe", um zusätzliche Informationen zum Erstellen von Adressbüchern sowie zum Druck, E-Mail-Versand und der Organisation gekennzeichneter Bilder auf dem Computer zu erhalten.

# <span id="page-38-0"></span>**6 Anschließen der Kamera an den Computer**

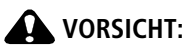

<span id="page-38-2"></span>**Installieren Sie die Kodak EasyShare Software, bevor Sie die Kamera oder die optional erhältliche Kamerastation bzw. Kamerastation mit Druckfunktion an den Computer anschließen. Andernfalls wird die Software möglicherweise nicht korrekt geladen.**

# <span id="page-38-1"></span>**Übertragen von Bildern und Videos mit dem USB-Kabel**

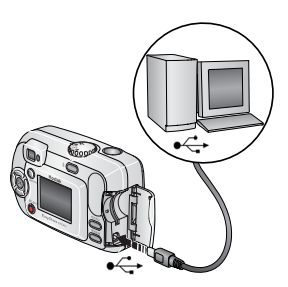

- <span id="page-38-3"></span>**1** Schalten Sie die Kamera aus.
- **2** Stecken Sie das mit  $\leftarrow$  gekennzeichnete Ende des USB-Kabels in den USB-Anschluss des Computers. Ausführliche Informationen finden Sie im Benutzerhandbuch des Computers.
- **3** Stecken Sie das andere Ende des USB-Kabels in den gekennzeichneten USB-Anschluss der Kamera.
- **4** Schalten Sie die Kamera ein.

*Die Kodak EasyShare Software wird auf dem Computer gestartet. Sie werden von der Software durch den Übertragungsprozess geleitet.* 

HINWEIS:

- Ein Lernprogramm zum Herstellen der Verbindung finden Sie auf der Kodak EasyShare Software-CD oder im Internet unter [www.kodak.com/go/howto](http://www.kodak.com/go/howto).
- Bilder können auch mit einem Kodak Multi-Kartenlesegerät oder Kodak Lese-/Schreibgerät für SD MultiMedia-Speicherkarten übertragen werden.

# <span id="page-39-5"></span><span id="page-39-0"></span>**Drucken von Bildern über den Computer**

Ausführliche Informationen zum Drucken von Bildern über den Computer erhalten Sie in der Hilfe zur Kodak EasyShare Software. Klicken Sie dazu auf die Schaltfläche "Hilfe".

# <span id="page-39-4"></span><span id="page-39-1"></span>**Bestellen von Abzügen online**

Der Kodak EasyShare Bilderservice (bereitgestellt von Ofoto unter [www.ofoto.com](http://www.ofoto.com)) ist einer von vielen Online-Bilderservices, die im Rahmen der Kodak EasyShare Software angeboten werden. Sie haben folgende Möglichkeiten:

- Übertragen Ihrer Bilder
- Bearbeiten und Optimieren Ihrer Bilder und Hinzufügen von Umrandungen
- Speichern Ihrer Bilder und Weitergabe an Freunde und Bekannte
- Bestellen qualitativ hochwertiger Abzüge, Foto-Grußkarten, Rahmen und Alben, die direkt zu Ihnen nach Hause geliefert werden

## <span id="page-39-6"></span><span id="page-39-2"></span>**Drucken über eine optional erhältliche SD-/MMC-Speicherkarte**

- Bei einem Drucker mit SD-/MMC-Speicherkartenplatz werden die gekennzeichneten Bilder automatisch gedruckt, wenn Sie die Karte einlegen. Ausführliche Informationen finden Sie im Benutzerhandbuch des Druckers.
- Mit einem SD-/MMC-fähigen KODAK Picture Maker können Sie Bilder ausdrucken. (Erfragen Sie bei Ihrem Fotohändler die verfügbaren Serviceleistungen zunächst telefonisch. Weitere Informationen finden Sie im Internet unter [www.kodak.com/go/picturemaker.](http://www.kodak.com/go/picturemaker))
- Sie können die Bilder auf der Speicherkarte auch bei Ihrem Fotohändler professionell drucken lassen.

# <span id="page-39-7"></span><span id="page-39-3"></span>**Drucken ohne Computer**

Setzen Sie die Kamera in eine kompatible Kodak EasyShare Druckerstation und drucken Sie direkt, d. h. ohne Computer. Diese und andere Zubehörteile sind bei Kodak Händlern erhältlich. Weitere Informationen finden Sie im Internet unter [www.kodak.com/go/cx7300accessories](http://www.kodak.com/go/cx7300accessories).

# <span id="page-40-3"></span><span id="page-40-0"></span>**7 Fehlerbehebung**

<span id="page-40-4"></span>Im folgenden Abschnitt werden verschiedene Fragen zur Kamera beantwortet. Zusätzliche technische Informationen finden Sie in der ReadMe-Datei auf der Kodak EasyShare Software-CD. Die neuesten Informationen zur Fehlerbehebung finden Sie im Internet unter [www.kodak.com/go/cx7300support](http://www.kodak.com/go/cx7300support).

# <span id="page-40-2"></span><span id="page-40-1"></span>**Probleme mit der Kamera**

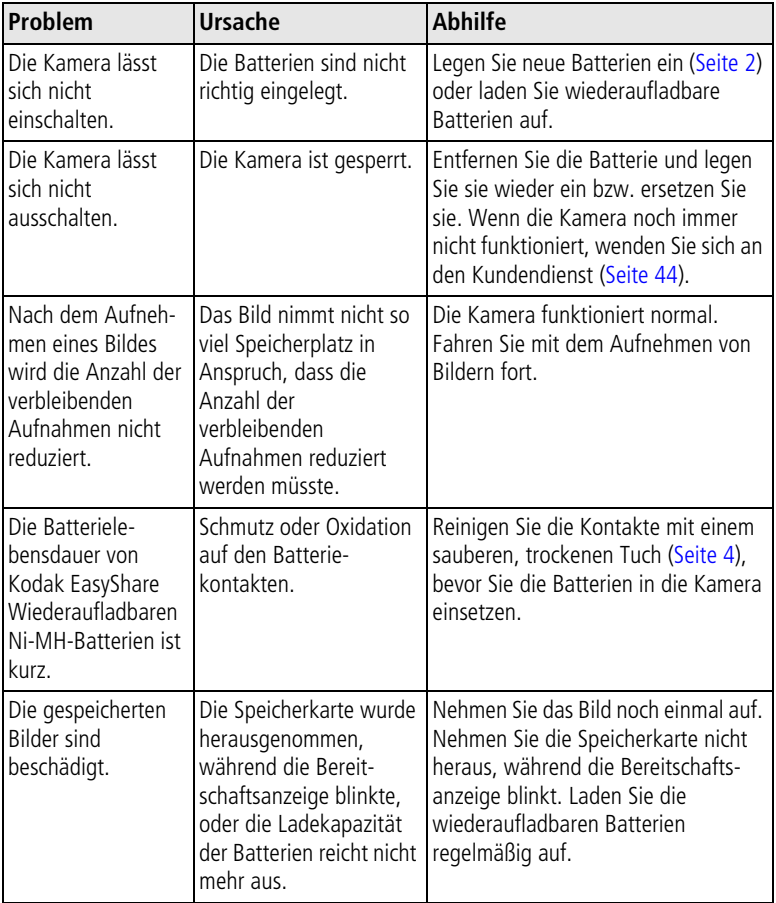

<span id="page-41-1"></span><span id="page-41-0"></span>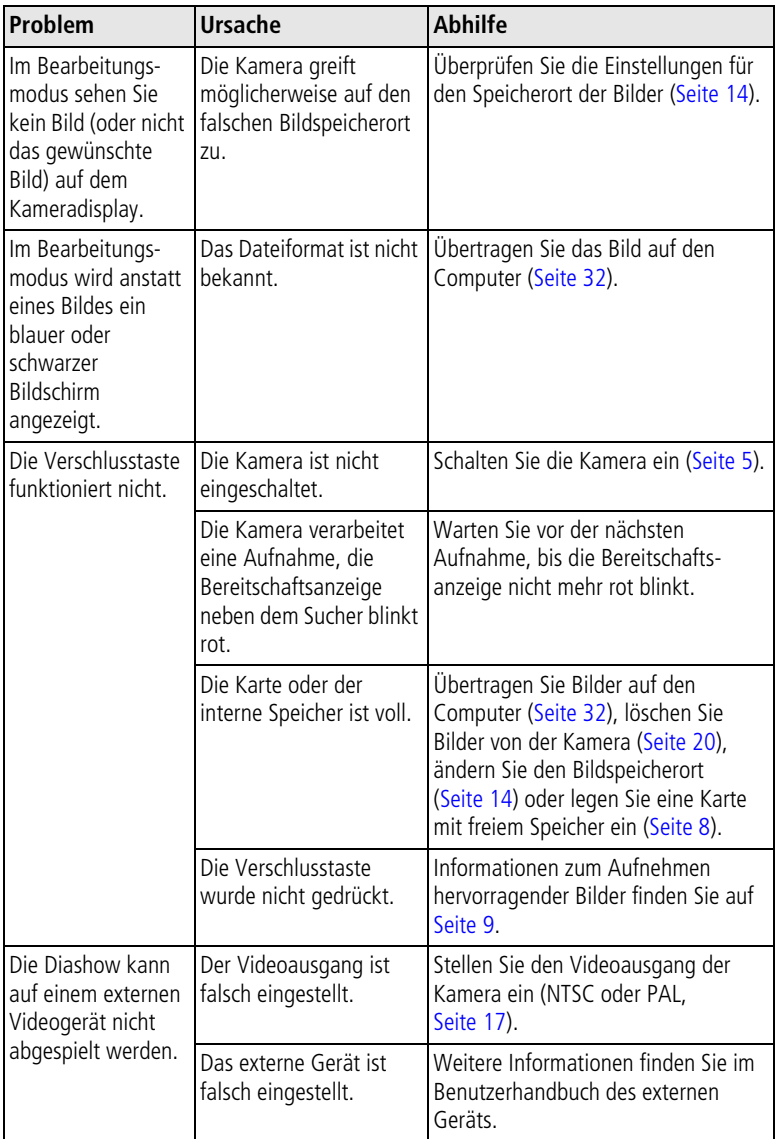

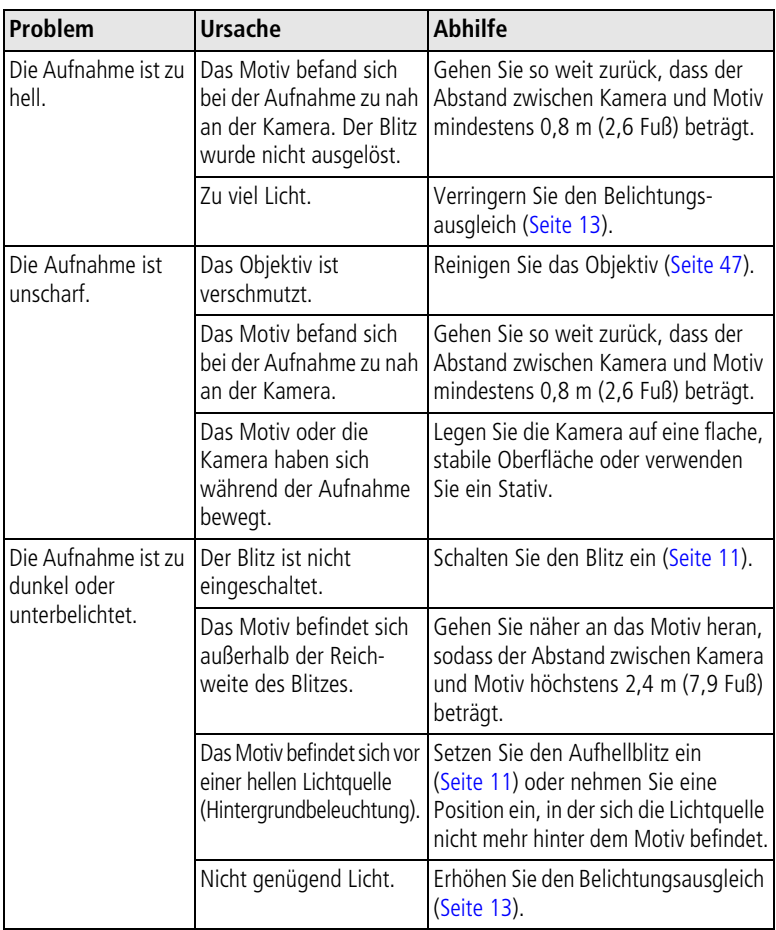

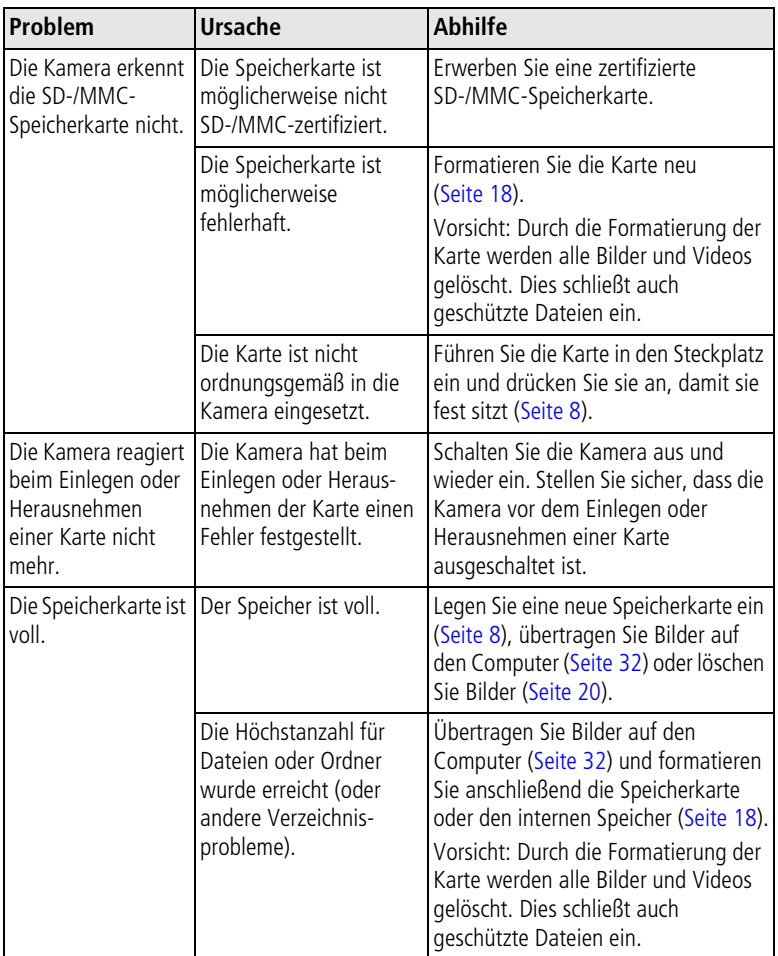

## <span id="page-44-1"></span><span id="page-44-0"></span>**Datenaustausch zwischen Computer und Kamera**

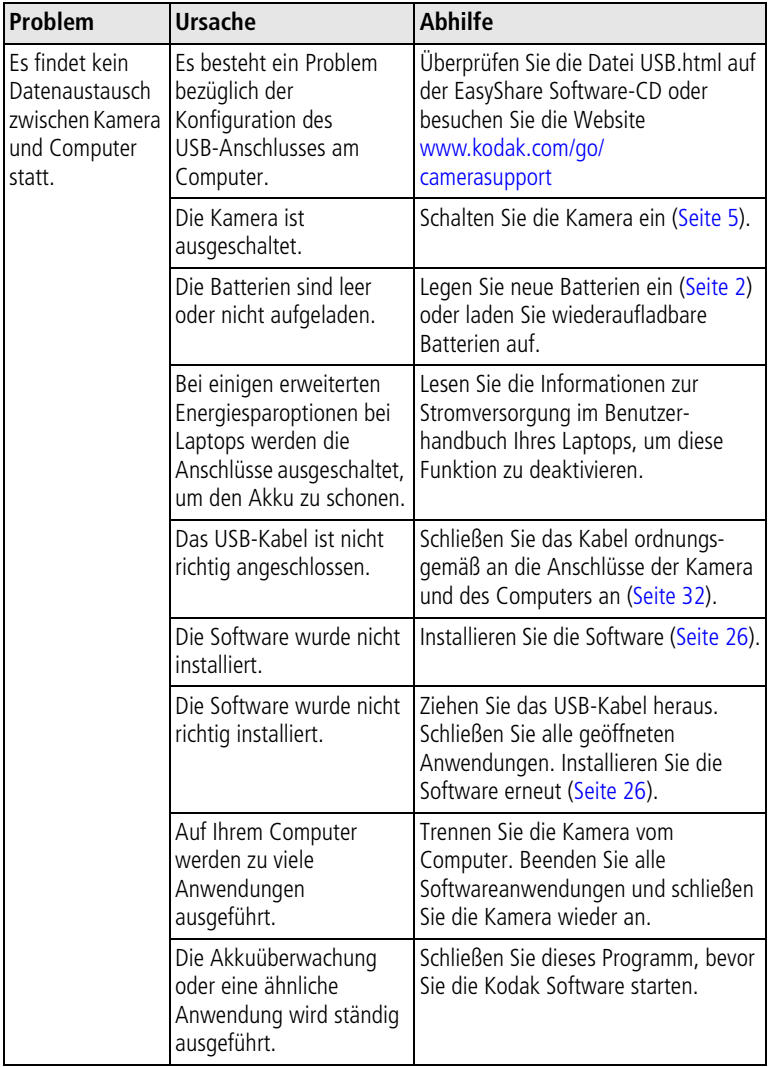

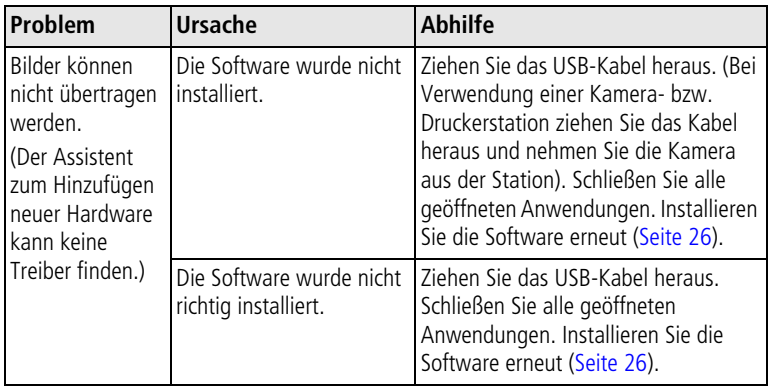

# <span id="page-45-1"></span><span id="page-45-0"></span>**Meldungen auf dem Kameradisplay**

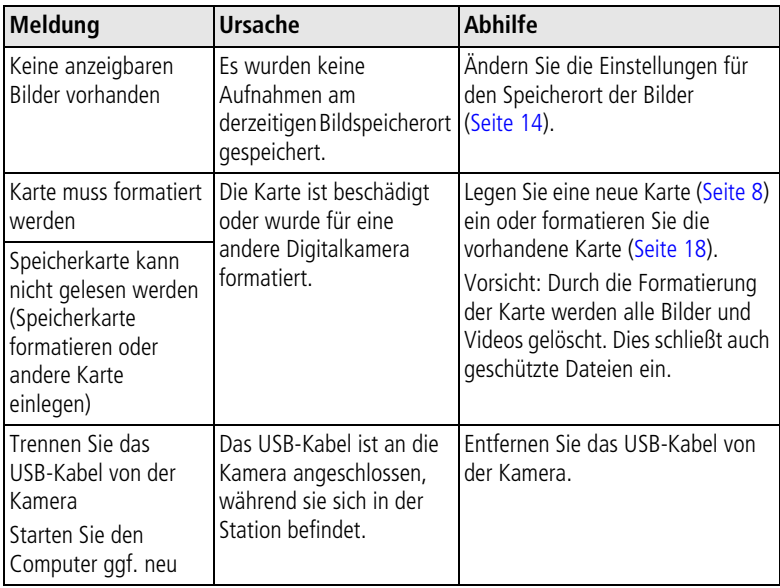

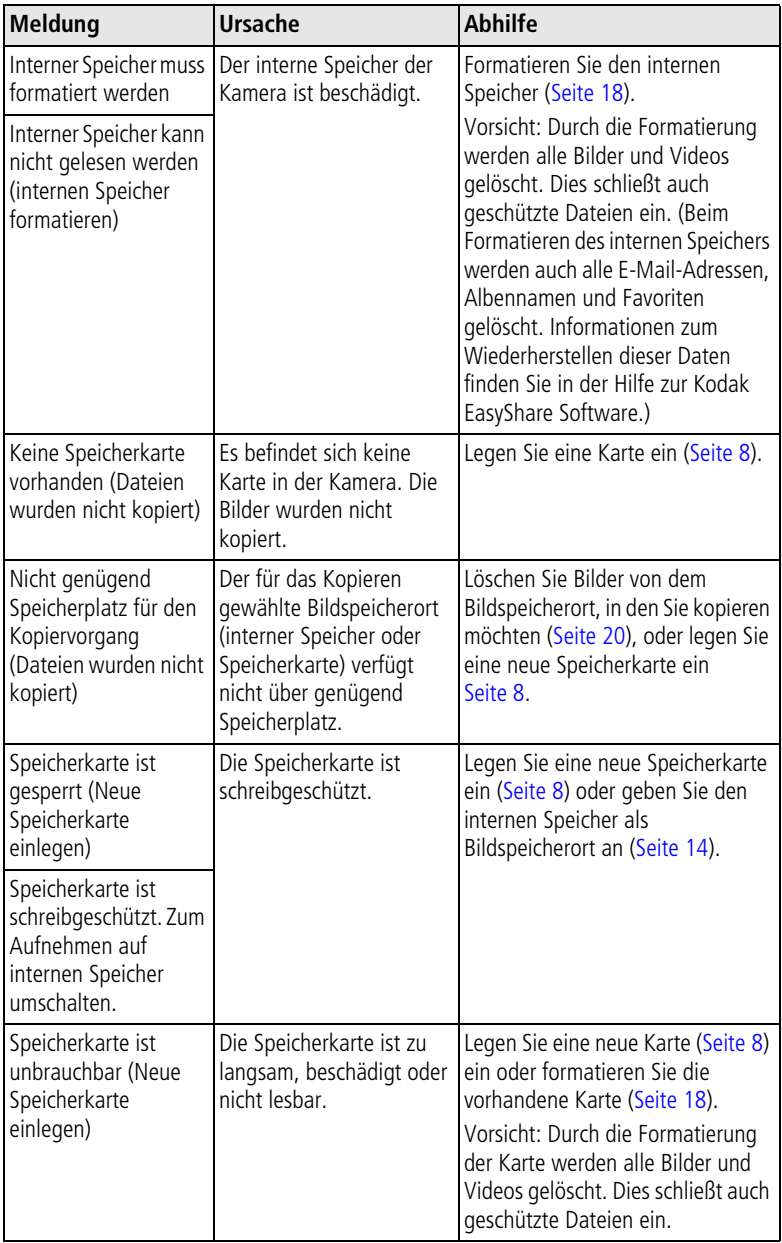

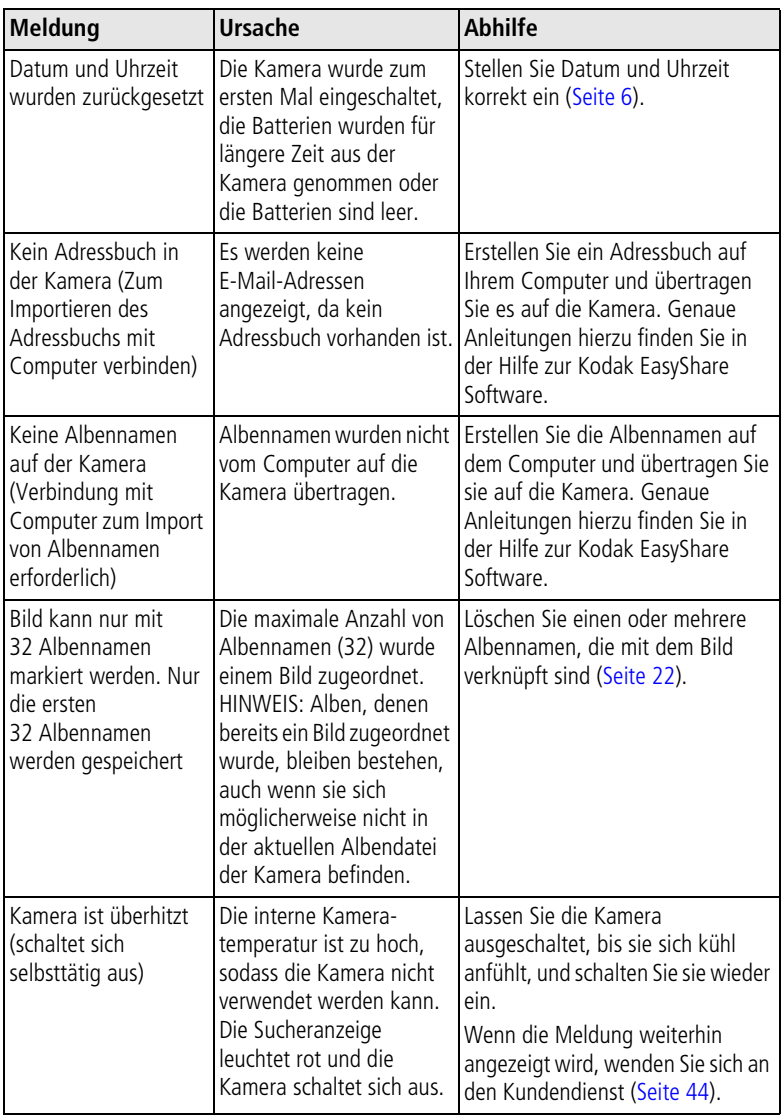

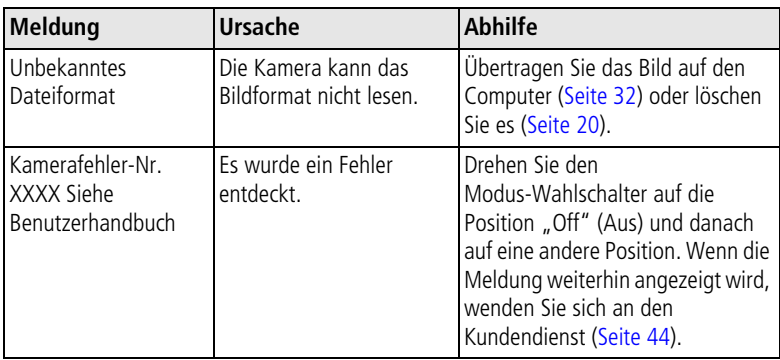

# <span id="page-48-1"></span><span id="page-48-0"></span>**Status der Bereitschaftsanzeige**

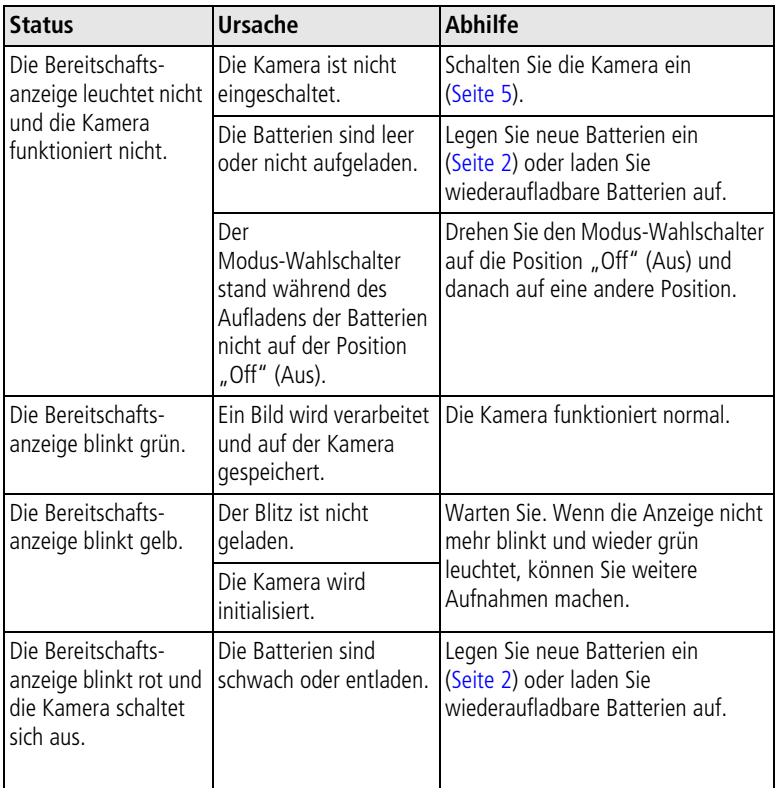

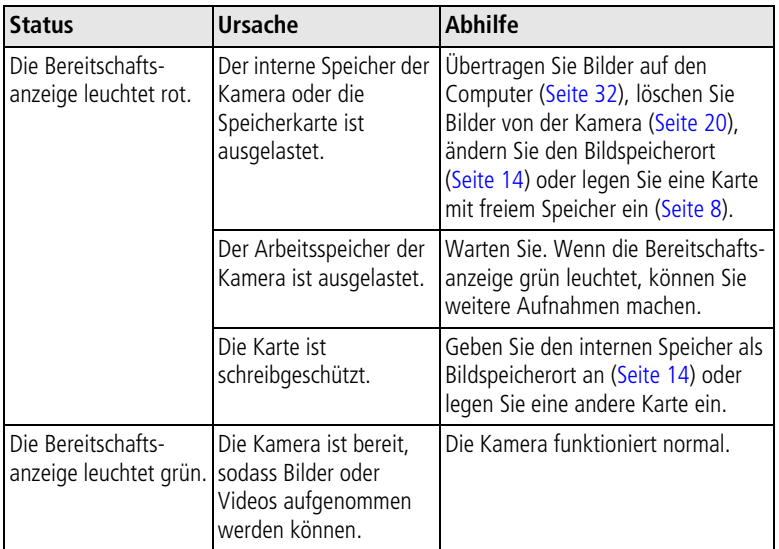

# <span id="page-50-4"></span><span id="page-50-0"></span>**8 Anfordern von Hilfe**

# <span id="page-50-1"></span>**Hilfreiche Internet-Adressen**

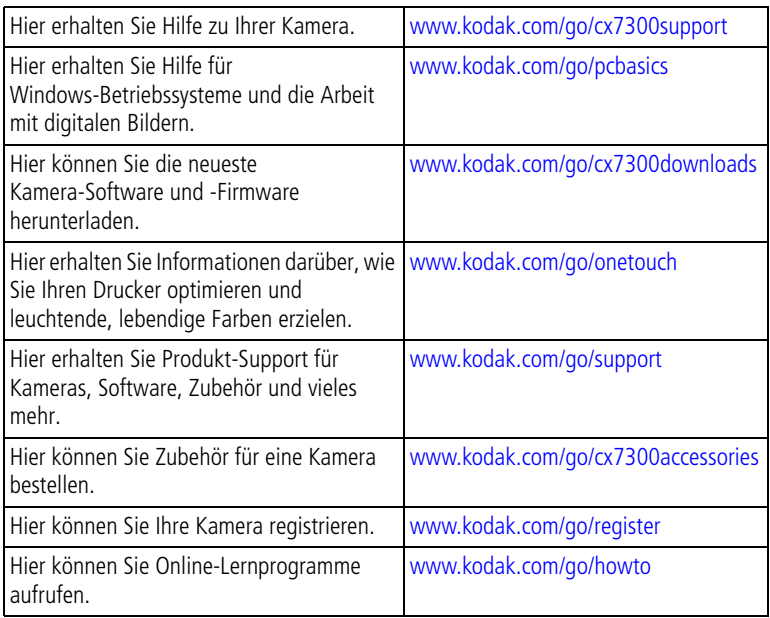

# <span id="page-50-7"></span><span id="page-50-5"></span><span id="page-50-2"></span>**Software-Hilfe**

Klicken Sie in der Kodak EasyShare Software auf die Schaltfläche "Hilfe". Beachten Sie auch das Lernprogramm auf der CD, das Informationen zum Herstellen einer Verbindung zwischen Kamera und Computer bietet.

# <span id="page-50-6"></span><span id="page-50-3"></span>**Telefonischer Kundendienst**

Bei Fragen zur Verwendung der Software oder der Kamera können Sie sich auch mit einem der Kundendienstmitarbeiter in Verbindung setzen.

### **Vor dem Anruf**

Schließen Sie die Kamera, die Kamerastation oder die Druckerstation an den Computer an. Setzen Sie sich an den Computer und halten Sie die folgenden Informationen bereit:

### *Anfordern von Hilfe*

- Betriebssystem
- Prozessorgeschwindigkeit (MHz)
- Computermodell
- Speicherkapazität (MB)
- Genaue Fehlermeldung
- Version der Kodak EasyShare Software-CD
- Seriennummer der Kamera

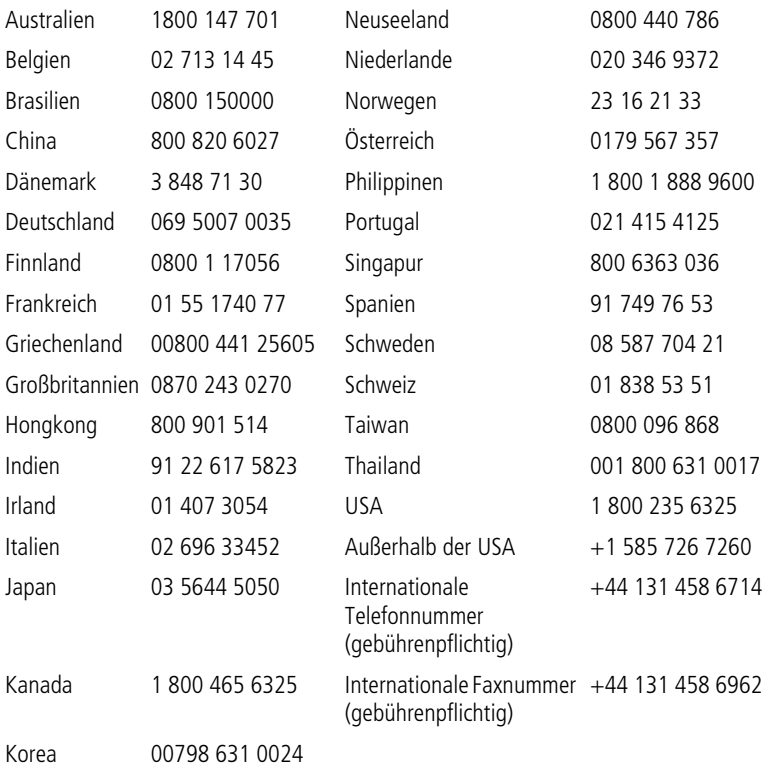

Die aktuellsten Listen finden Sie auf unserer Website unter <http://www.kodak.com/US/en/digital/contacts/DAIInternationalContacts.shtml> <span id="page-52-4"></span><span id="page-52-0"></span>**9 Anhang**

# <span id="page-52-1"></span>**Technische Daten der Kamera**

<span id="page-52-3"></span><span id="page-52-2"></span>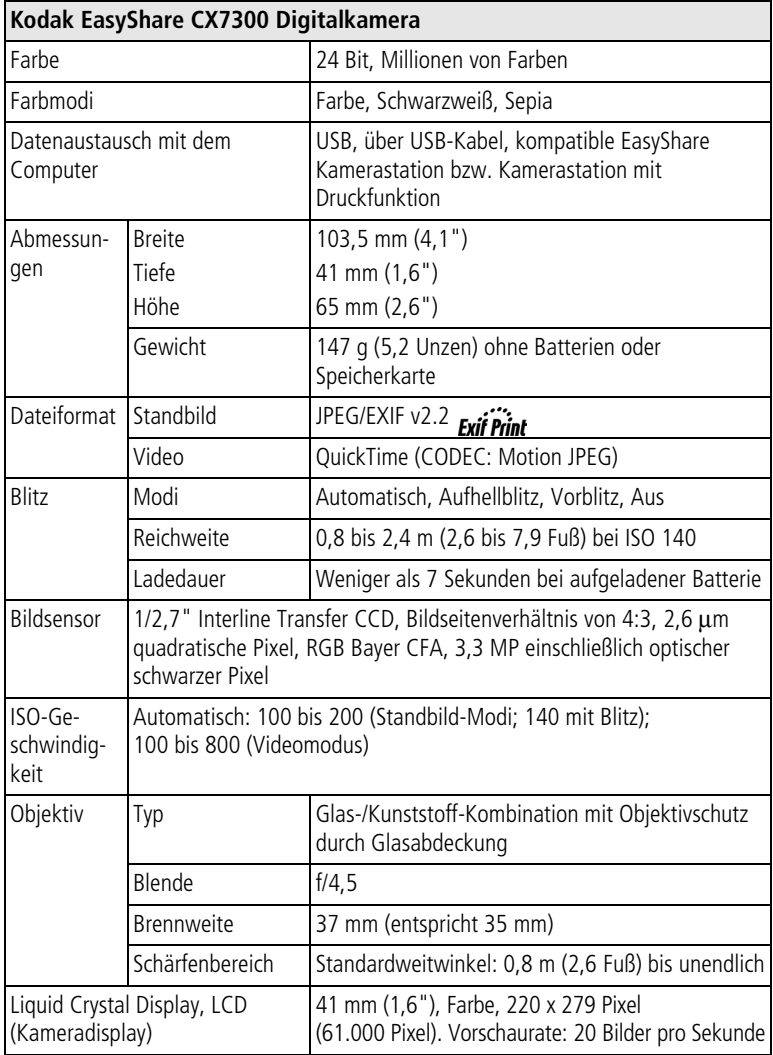

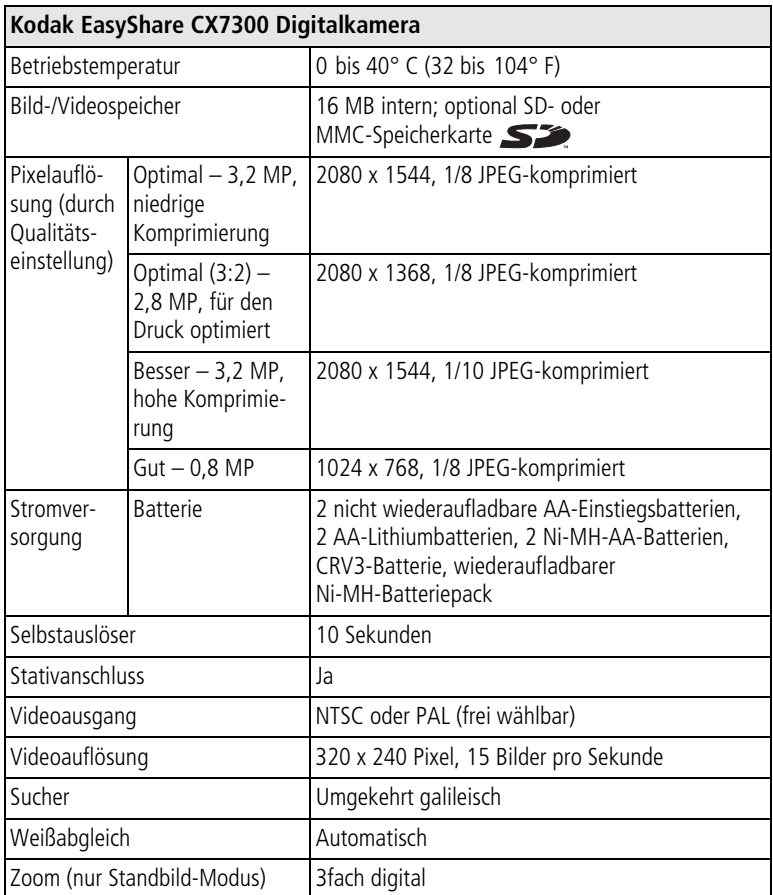

# <span id="page-53-0"></span>**Tipps, Sicherheit, Wartung**

- Alle Sicherheitshinweise sollten genau beachtet werden. Lesen Sie die wichtigen Sicherheitshinweise, die der Kamera beiliegen.
- Chemikalien, wie z. B. Sonnenöl, sollten niemals mit den Lackflächen der Kamera in Berührung kommen.
- Wenn die Kamera rauen Wetterbedingungen ausgesetzt wurde oder möglicherweise Wasser in die Kamera eingedrungen ist, schalten Sie die Kamera aus und nehmen Sie die Batterien und die Karte heraus. Lassen Sie vor einer erneuten Verwendung der Kamera alle Komponenten mindestens 24 Stunden an der Luft trocknen. Wenn das Problem auf diese Weise nicht behoben werden kann, wenden Sie sich an den Kundendienst (siehe [Seite](#page-50-0) 44).
- Reinigen Sie das Objektiv und das Kameradisplay:
	- **1** Pusten Sie leicht auf das Objektiv oder das Kameradisplay, um Staub und losen Schmutz zu entfernen.
	- **2** Wischen Sie das Objektiv oder das Kameradisplay dann mit einem weichen, fussel- und chemikalienfreien Tuch ab.

<span id="page-54-3"></span>Verwenden Sie nur Reinigungsmittel, die speziell für Kameraobjektive bestimmt sind. **Reinigen Sie das Objektiv oder das Kameradisplay nicht mit chemisch behandelten Reinigungstüchern für Brillen. Dadurch kann das Objektiv verkratzt werden.**

- Wischen Sie das Äußere der Kamera mit einem sauberen, trockenen Tuch ab. Scharfe, kratzende oder organische Lösungsmittel sollten niemals an der Kamera oder an den Kamerateilen verwendet werden.
- Schließen Sie ein Stativ direkt an die Kamera (nicht an die Kamera- oder Druckerstation) an.
- In bestimmten Ländern werden Wartungsverträge angeboten. Weitere Informationen zu Kodak Produkten erhalten Sie bei Ihrem Händler.
- <span id="page-54-2"></span>■ Für Informationen zu Entsorgung und Recycling von Digitalkameras wenden Sie sich an die zuständige Behörde. Für die USA finden Sie Informationen auf der Website der Electronics Industry Alliance unter [www.eiae.org](http://www.eiae.org) oder auf der Kodak Website unter [www.kodak.com/go/cx7300support](http://www.kodak.com/go/cx7300support).

# <span id="page-54-1"></span><span id="page-54-0"></span>**Bildspeicherkapazität**

Die Größe von Bilddateien kann variieren. Sie können möglicherweise mehr oder weniger Bilder oder Videos speichern. SD-/MMC-Speicherkarten und anderes Zubehör sind bei Kodak Händlern erhältlich. Weitere Informationen finden Sie im Internet unter [www.kodak.com/go/cx7300accessories.](http://www.kodak.com/go/cx7300accessories)

### **Speicherkapazität des Bildspeichers**

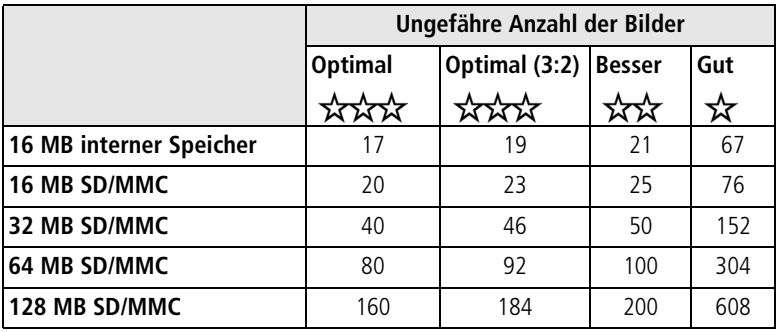

### <span id="page-55-1"></span>**Speicherkapazität des Videospeichers**

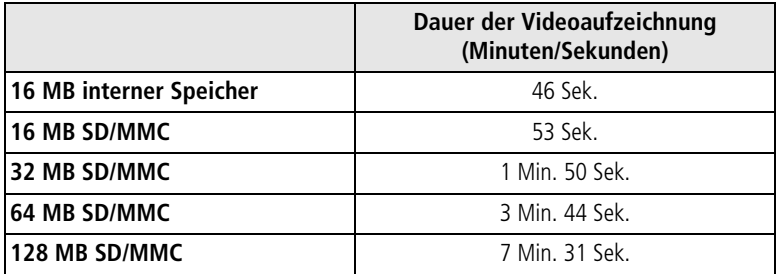

# <span id="page-55-2"></span><span id="page-55-0"></span>**Energiesparfunktionen**

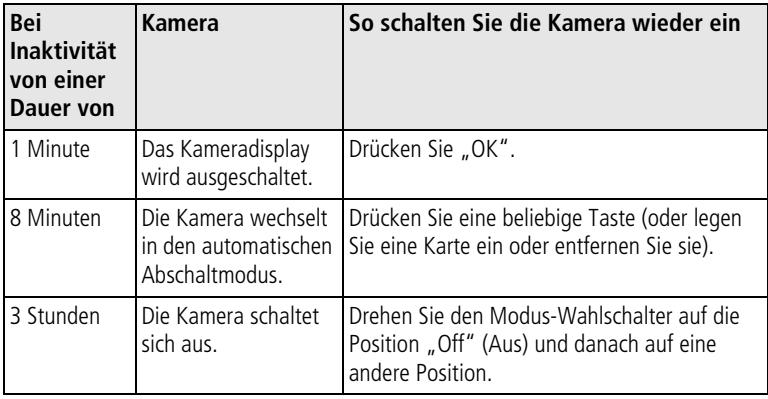

# <span id="page-56-0"></span>**Aktualisieren von Software und Firmware**

Laden Sie die neuesten Versionen der auf der Kodak EasyShare Software-CD enthaltenen Software und der Kamera-Firmware herunter (die entsprechende Software für die Kamera). Die Software finden Sie im Internet unter [www.kodak.com/go/cx7300downloads.](http://www.kodak.com/go/cx7300downloads)

# <span id="page-56-1"></span>**Konformität mit behördlichen Bestimmungen FCC-Konformitätserklärung und Hinweise**

<span id="page-56-4"></span><span id="page-56-3"></span><span id="page-56-2"></span>Kodak EasyShare CX7300 Digitalkamera Auf Kompatibilität mit den FCC-Standards getestet. FÜR VERWENDUNG ZU HAUSE UND IM BÜRO

Dieses Gerät wurde getestet und entspricht den Bestimmungen für ein digitales Gerät der Klasse B gemäß Teil 15 der FCC-Bestimmungen. Diese Grenzwerte bieten angemessenen Schutz vor schädlichen Störungen beim Betrieb des Geräts in Wohngebieten.

Dieses Gerät erzeugt und verwendet Hochfrequenzenergie und strahlt sie aus. Wenn es nicht gemäß der Anleitung installiert wird, kann es Funkstörungen verursachen. Es wird jedoch keinerlei Garantie dafür übernommen, dass die Störungen bei einer bestimmten Installation nicht auftreten.

Sollte dieses Gerät den Radio- und Fernsehempfang stören, was sich durch Einund Ausschalten des Geräts nachprüfen lässt, müssen Sie die Störungen durch eine oder mehrere der folgenden Maßnahmen beheben: 1) die Empfangsantenne verlegen oder anders ausrichten; 2) den Abstand zwischen dem Gerät und dem Empfänger vergrößern; 3) das Gerät an eine Steckdose eines Schaltkreises anschließen, der nicht mit dem Empfangsgerät verbunden ist; 4) einen Händler oder erfahrenen Rundfunk-/Fernsehtechniker zu Rate ziehen.

Bei Änderungen oder Umbauten, die nicht ausdrücklich von der für die Konformität verantwortlichen Partei genehmigt wurden, verliert der Benutzer die Berechtigung zum Betrieb des Geräts. Wenn das Gerät mit abgeschirmten Anschlusskabeln geliefert wird oder wenn spezielle Zubehörteile für die Verwendung bei der Produktinstallation vorgeschrieben wurden, müssen diese verwendet werden, um die Konformität mit den FCC-Bestimmungen zu erhalten.

### <span id="page-56-5"></span>**Kanadische DOC-Bestimmungen**

**Konformität mit DOC Klasse B –** Dieses digitale Gerät der Klasse B entspricht der kanadischen Norm ICES-003.

**Observation des normes-Class B –** Cet appareil numérique de la classe B est conforme à la norme NMB-003 du Canada.

# **Index 11**

### **A**

AA-Batterien durchschnittliche Lebensdauer, [3](#page-9-2) einlegen, [2](#page-8-1) Abzüge online bestellen, [33](#page-39-4) Aktualisieren von Software und Firmware, [50](#page-56-2) Album, [22](#page-28-2) Bilder/Videos kennzeichnen, [15](#page-21-4) Album einrichten, [14](#page-20-1) Alkalibatterien, Warnhinweis, [3](#page-9-3) Anforderungen, System, [26](#page-32-3) Anzeige Bereitschaftsanzeige, [ii](#page-3-0), [42](#page-48-1) Selbstauslöser, [i](#page-2-0), [15](#page-21-5) Video, [i](#page-2-0) Anzeigen Bild-/Videodaten, [25](#page-31-4) Bilder/Videos, [19](#page-25-4) Bilder/Videos auf Fernseher, [24](#page-30-2) Diashow, [23](#page-29-4) Kamera-Informationen, [18](#page-24-1) soeben aufgenommene Bilder/Videos, [10](#page-16-3) vergrößerte Bilder, [21](#page-27-3) Aufhellblitz, [11](#page-17-2) Aufnahmen machen, [9](#page-15-3) Aufzeichnen von Videos, [9](#page-15-4) Auslöser (Verschlussverzögerung), [15](#page-21-5) Ausschalten, automatisch, [49](#page-55-2) Automatisch Abschaltfunktion, [49](#page-55-2) Blitz, [11](#page-17-2) Automatisch (Modus), [9](#page-15-5)

### **B**

Batterien Batteriefachabdeckung, [iii](#page-4-0) durchschnittliche Lebensdauer, [3](#page-9-2)

einlegen, [2](#page-8-1) längere Lebensdauer, [4](#page-10-1) Typen, [3](#page-9-2) Umgang und Sicherheitshinweise, [3](#page-9-4) Warnhinweis zu Alkalibatterien, [3](#page-9-3) Behördliche Bestimmungen, [50](#page-56-3) Belichtungsausgleich, [13](#page-19-2) Bereitschaftsanzeige, [ii](#page-3-0), [42](#page-48-1) Bilder auf Computer übertragen, [32](#page-38-2) auf Fernseher anzeigen, [24](#page-30-2) Aufnahmeeinstellungen ändern, [13](#page-19-3) aufnehmen, [9](#page-15-3) bearbeiten, [19](#page-25-4) Einstellungen prüfen, [7](#page-13-1) gekennzeichnete Bilder drucken, [28](#page-34-3) gekennzeichnete Bilder per E-Mail versenden, [29](#page-35-2) kennzeichnen, [15](#page-21-4), [22](#page-28-2) kopieren, [25](#page-31-5) löschen, [20](#page-26-4) Multi-Up anzeigen, [19](#page-25-5) schützen, [23](#page-29-5) Speicherkapazität, [48](#page-54-1) über den Computer drucken, [33](#page-39-5) vergrößern, [21](#page-27-3) Bilder/Videos bearbeiten bei der Aufnahme, [10](#page-16-3) Diashow, [23](#page-29-4) Kameradisplay, [19](#page-25-6) löschen, [20](#page-26-4) mehrere (Multi-Up), [19](#page-25-5) Menüoptionen, [21](#page-27-4) schützen, [23](#page-29-5) vergrößern, [21](#page-27-3) Bildqualität, [13](#page-19-1)

Bildspeicher, [14](#page-20-0) auf SD-/MMC-Speicherkarte, [8](#page-14-1) Kapazität, [48](#page-54-1) Speicherort festlegen, [14](#page-20-0) Blitz, [i](#page-2-1) ausschalten, [11](#page-17-2) Einstellungen, [11](#page-17-2) Reichweite, [11](#page-17-2), [46](#page-52-2) verwenden, [11](#page-17-2) Blitz-/Statustaste, [ii](#page-3-1), [7](#page-13-2), [11](#page-17-2)

### **C**

Computer Bilder auf Computer übertragen, [32](#page-38-2) Kamera anschließen, [32](#page-38-2) Software installieren, [26](#page-32-4) Systemanforderungen, [26](#page-32-3) CRV3-Batterie durchschnittliche Lebensdauer, [3](#page-9-2) einlegen, [2](#page-8-2)

### **D**

Datum auf Video anzeigen, [18](#page-24-2) einstellen, [6](#page-12-3), [17](#page-23-3) Stempel auf Bildern, [17](#page-23-4) Datum und Uhrzeit, [17](#page-23-3) Datumsstempel, [17](#page-23-4) Delete-Taste, [ii](#page-3-2), [10](#page-16-3) Diashow, [23](#page-29-4) Anzeigezeit ändern, [24](#page-30-3) auf Fernseher anzeigen, [24](#page-30-2) auf Kamera anzeigen, [23](#page-29-4) Probleme, [35](#page-41-0) Schleife, [24](#page-30-4) Digitalzoom, [11](#page-17-3) [Display, Kamera.](#page-3-3) *Siehe* Kameradisplay Drucken Abzüge online bestellen, [33](#page-39-4) Drucker optimieren, [44](#page-50-4)

gekennzeichnete Bilder, [28](#page-34-3), [33](#page-39-6) ohne Computer, [33](#page-39-7) über den Computer, [33](#page-39-5) von der Speicherkarte, [33](#page-39-6) Druckerstation, [33](#page-39-7)

### **E**

EasyShare Software *Siehe auch* Kodak EasyShare Software, [26](#page-32-5) Ein-/Ausschalten der Kamera, [5](#page-11-3) Einlegen Batterien, [2](#page-8-1) Einrichten Album, [14](#page-20-1), [15](#page-21-4) Einsetzen SD-/MMC-Speicherkarte, [8](#page-14-1) Einstellen Bearbeitungsmenü-Optionen, [21](#page-27-4) Belichtungsausgleich, [13](#page-19-2) Bildqualität, [13](#page-19-1) Blitz, [11](#page-17-2) Datum und Uhrzeit, [6](#page-12-3), [17](#page-23-3) Datumsstempel, [17](#page-23-4) Farbmodus, [14](#page-20-2) Live-Ansicht, [17](#page-23-0) Selbstauslöser, [15](#page-21-5) Sprache, [5](#page-11-4), [18](#page-24-3) Videoausgang, [17](#page-23-2) Videolänge, [14](#page-20-3) E-Mail-Versand von Bildern/Videos, [29](#page-35-2) Entsorgung und Recycling Batterien, [3](#page-9-4) Kamera, [48](#page-54-2) Externes Videogerät Bilder/Videos anzeigen, [24](#page-30-2) Videoausgang einstellen, [17](#page-23-2)

### **F**

Farbmodus, [14](#page-20-2) Favoriten kennzeichnen, [30](#page-36-2) FCC-Konformitätserklärung, [50](#page-56-4) Fehlerbehebung Bereitschaftsanzeige, [42](#page-48-1) Datenaustausch zwischen Kamera und Computer, [38](#page-44-1) Fehlermeldungen, [39](#page-45-1) Kamera, [34](#page-40-2) Fehlermeldungen, [39](#page-45-1) Fernseher, Bilder/Videos anzeigen, [24](#page-30-2) Festlegen Bildspeicherort, [14](#page-20-0) [Filme.](#page-2-0) *Siehe* Videos Firmware aktualisieren, [50](#page-56-2) Version auf der Kamera feststellen, [18](#page-24-1) Formatieren, [18](#page-24-0) Formatieren des internen Speichers/der Karte, [18](#page-24-0)

### **G**

Grifffläche, [i](#page-2-2), [ii](#page-3-4)

### **H**

Handschlaufenstift, [i](#page-2-3) Herunterladen von Bildern, [32](#page-38-2) Hilfe EasyShare Software, [44](#page-50-5) Fehlerbehebung, [34](#page-40-3) Internet-Adressen, [44](#page-50-4) Kamera, [34](#page-40-2) Kundendienst, [44](#page-50-4)

### **I**

Info, [18](#page-24-1) Informationen zu Bildern/Videos, [25](#page-31-4) zur Kamera, [18](#page-24-1) Inhalt, Lieferumfang, [1](#page-7-3) Installieren Software, [26](#page-32-4)

Interner Speicher Bildspeicherort festlegen, [14](#page-20-0) formatieren, [18](#page-24-0) Speicherkapazität, [48](#page-54-1)

#### **K**

Kabel USB, [1](#page-7-3), [32](#page-38-3) Video, [24](#page-30-2) [Kameradisplay](#page-3-3) als Sucher verwenden, [10](#page-16-4) Bilder/Videos bearbeiten, [19](#page-25-6) Fehlermeldungen, [39](#page-45-1) Live-Ansicht, [10](#page-16-4) Live-Ansicht standardmäßig aktivieren/deaktivieren, [17](#page-23-0) Schnellansicht, [10](#page-16-3) Statusleiste, [7](#page-13-2) Statussymbole, [7](#page-13-2) Kennzeichnen Favoriten, [30](#page-36-2) für Alben, [15](#page-21-4), [22](#page-28-2) für den Ausdruck, [28](#page-34-3) für den E-Mail-Versand, [29](#page-35-2) Zeitpunkt, [28](#page-34-4) Kodak EasyShare Software aktualisieren, [50](#page-56-2) Hilfe, [44](#page-50-5) installieren, [26](#page-32-4) Kodak Websites, [44](#page-50-4) Konformitätserklärung für Kanada, [50](#page-56-5) Kopieren, [25](#page-31-5) Kopieren von Bildern/Videos auf den Computer, [32](#page-38-2) von Karte auf Speicher, [25](#page-31-5) von Speicher auf Karte, [25](#page-31-5) Kundendienst, [44](#page-50-6)

### **L**

Laden SD-/MMC-Speicherkarte, [8](#page-14-1)

Software, [26](#page-32-4) [LCD \(Flüssigkristallanzeige\).](#page-3-3) *Siehe* Kameradisplay Lieferumfang, [1](#page-7-3) Lithiumbatterien, durchschnittliche Lebensdauer, [3](#page-9-2) Live-Ansicht, [17](#page-23-0) standardmäßig aktivieren/deaktivieren, [17](#page-23-0) verwenden, [10](#page-16-4) Löschen aus dem internen Speicher, [20](#page-26-4) geschützte Bilder/Videos, [23](#page-29-5) in der Schnellansicht, [10](#page-16-3) von SD-/MMC-Speicherkarte, [20](#page-26-4) Vorsichtsmaßnahmen beim Formatieren, [18](#page-24-0) Löschschutz für Bilder/Videos, [23](#page-29-5)

### **M**

Macintosh Software installieren, [26](#page-32-4) Systemanforderungen, [26](#page-32-3) Mehrere Bilder/Videos anzeigen, [19](#page-25-5) Menü Bearbeitungsmodus, [21](#page-27-4) Setup-Menü, [16](#page-22-2) Versenden, [28](#page-34-4) Menu-Taste, [ii](#page-3-5), [13](#page-19-3) MMC-Speicherkarte Bildspeicherort festlegen, [14](#page-20-0) einlegen, [8](#page-14-1) formatieren, [18](#page-24-0) Speicherkapazität, [48](#page-54-1) Steckplatz, [ii](#page-3-6) von der Karte drucken, [33](#page-39-6) Modus Automatisch, [9](#page-15-5) Nacht, [9](#page-15-6) Video, [9](#page-15-4) Modus-Wahlschalter, [i](#page-2-4)

verwenden, [9](#page-15-3) Multi-Up, [19](#page-25-5)

#### **N**

Nacht (Modus), [9](#page-15-6) Netzstrom automatisch ausschalten, [49](#page-55-2) Kamera, [5](#page-11-3) Schalter, [i](#page-2-4) NTSC, Videoausgang einstellen, [17](#page-23-2), [24](#page-30-2)

### **O**

Objektiv, [i](#page-2-5) reinigen, [48](#page-54-3) OK-Taste, [ii](#page-3-7), [5](#page-11-5)

### **P**

PAL, Videoausgang einstellen, [17](#page-23-2), [24](#page-30-2) Papierkorb leeren, [10](#page-16-3) Pflege der Kamera, [47](#page-53-0)

### **R**

ReadMe-Datei, [34](#page-40-4) Recycling und Entsorgung Batterien, [3](#page-9-4) Kamera, [48](#page-54-2) Review-Taste, [ii](#page-3-8), [10](#page-16-3), [19](#page-25-4)

### **S**

Schärfenbereich, [46](#page-52-3) Schnellansicht, [10](#page-16-3) SD-/MMC-Speicherkarte Bildspeicherort festlegen, [14](#page-20-0) einsetzen, [8](#page-14-1) formatieren, [18](#page-24-0) Speicherkapazität, [48](#page-54-1) Steckplatz, [ii](#page-3-6) von der Karte drucken, [33](#page-39-6) Selbstauslöser, [13](#page-19-4) Anzeige, [i](#page-2-0)

verwenden, [15](#page-21-5) Service & Support, Telefonnummern, [44](#page-50-6) Setup-Menü, [16](#page-22-2) Share-Taste, [ii](#page-3-9), [10](#page-16-3), [28](#page-34-4) Sicherheit, [47](#page-53-0) Sleep-Modus, [49](#page-55-2) Software aktualisieren, [50](#page-56-2) Hilfe anfordern, [44](#page-50-5) installieren, [26](#page-32-4) Speicher austauschbare Karte, [14](#page-20-0) Bildspeicherort festlegen, [14](#page-20-0) intern, [14](#page-20-0) Kapazität, [48](#page-54-1) Karte einlegen, [8](#page-14-1) Speicherkapazität Batterie, [3](#page-9-2) interner Speicher/Karte, [48](#page-54-1) Sprache, [18](#page-24-3) einstellen, [5](#page-11-4) Station Anschluss an Kamera, [iii](#page-4-1) Anschlussöffnungen, [iii](#page-4-2) Druckerstation, [33](#page-39-7) Stativanschluss, [iii](#page-4-2) Status auf Display überprüfen, [7](#page-13-2) Kamera-Bereitschaftsanzeige, [42](#page-48-1) Statusleiste Anzeigesymbole, [7](#page-13-2) Sucher, [ii](#page-3-10) Kameradisplay verwenden, [10](#page-16-4) Objektiv, [i](#page-2-6) Support, technisch, [44](#page-50-6) Symbole Bearbeitungsmenü, [21](#page-27-4) Kameradisplay, [7](#page-13-2) Setup-Menü, [16](#page-22-2) Versenden (Menü), [28](#page-34-4)

Systemanforderungen, [26](#page-32-3)

## **T**

Taste Blitz/Status, [ii](#page-3-1), [7](#page-13-2), [11](#page-17-2) Delete, [ii](#page-3-2), [10](#page-16-3) Menu, [ii](#page-3-5), [13](#page-19-3) OK, [ii](#page-3-7), [5](#page-11-5) Review, [ii](#page-3-8), [10](#page-16-3), [19](#page-25-4) Share, [ii](#page-3-9), [10](#page-16-3), [28](#page-34-4) Steuerungselement, [ii](#page-3-11) Verschlusstaste, [i](#page-2-7), [9](#page-15-3) Tasten des Steuerungselements, [ii](#page-3-11) Technische Daten der Kamera, [46](#page-52-4) Tipps Batterien, [4](#page-10-1) ReadMe-Datei, [34](#page-40-4) Sicherheit, [47](#page-53-0) Wartung, [47](#page-53-0)

### **U**

Übertragen von Bildern, [32](#page-38-2) Uhrzeit einstellen, [6](#page-12-3), [17](#page-23-3) URLs für Kodak Websites, [44](#page-50-4) USB-Kabel Bilder übertragen, [32](#page-38-2) Kamera und Computer anschließen, [32](#page-38-3) Kameraanschluss, [ii](#page-3-12)

### **V**

Vergrößern, [21](#page-27-3) Verschluss, Probleme, [35](#page-41-1) Verschlusstaste, [i](#page-2-7) Selbstauslöserverzögerung, [15](#page-21-5) verwenden, [9](#page-15-3) Versenden Menü, [28](#page-34-4) Video (Modus), [9](#page-15-4) Video abspielen, [20](#page-26-5) Videoausgang, [17](#page-23-2) Video-Datumsanzeige, [18](#page-24-2)

Videolänge, [14](#page-20-3) Videos auf Computer übertragen , [32](#page-38-2) auf Fernseher anzeigen , [24](#page-30-2) Aufnahmelänge einstellen , [14](#page-20-3) aufzeichnen , [9](#page-15-4) Aufzeichnungsanzeige , [i](#page-2-0) bearbeiten , [19](#page-25-4) , [20](#page-26-5) Datum auf Video anzeigen , [18](#page-24-2) Einstellungen prüfen , [7](#page-13-1) gekennzeichnete Videos per E-Mail versenden , [29](#page-35-2) kennzeichnen , [15](#page-21-4) kopieren , [25](#page-31-5) löschen , [20](#page-26-4) schützen , [23](#page-29-5) Speicherkapazität , [48](#page-54-1) Vorblitz , [11](#page-17-2)

### **W**

Wartung der Kamera , [47](#page-53-0) Wiederaufladbare Ni-MH-Batterien durchschnittliche Lebensdauer , [3](#page-9-2) einlegen (Batteriepack) , [2](#page-8-3) **Windows** Software installieren , [26](#page-32-4) Systemanforderungen , [26](#page-32-3)

### **Z**

Zoom, digital , [11](#page-17-3) Zubehör Batterien , [2](#page-8-1) , [3](#page-9-2) kaufen , [44](#page-50-7) SD-/MMC-Speicherkarte , [8](#page-14-1) Zurück , [17](#page-23-5)